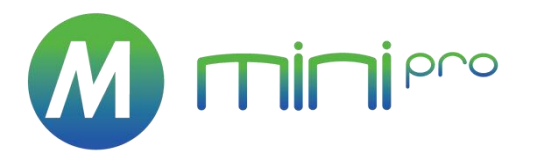

# mini-pro v3

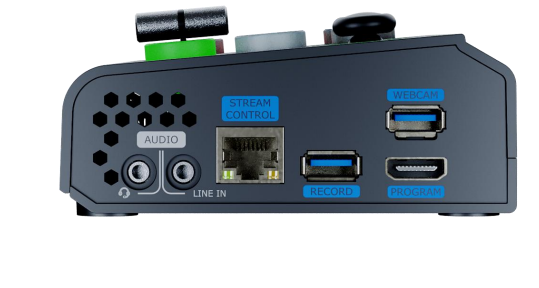

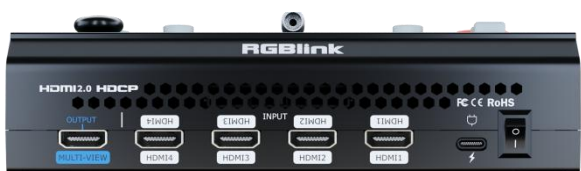

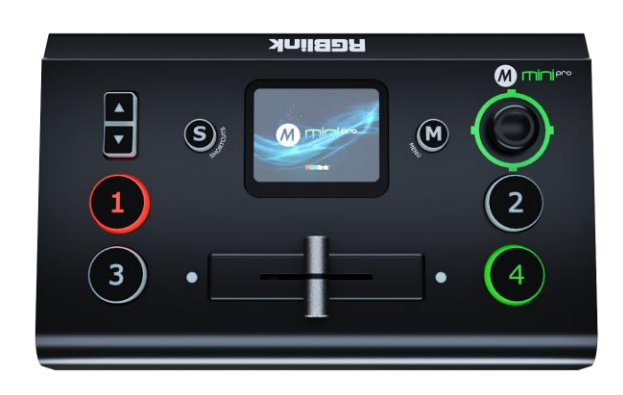

**用户手册**

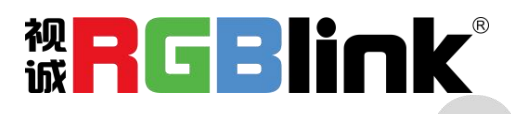

#### 目录

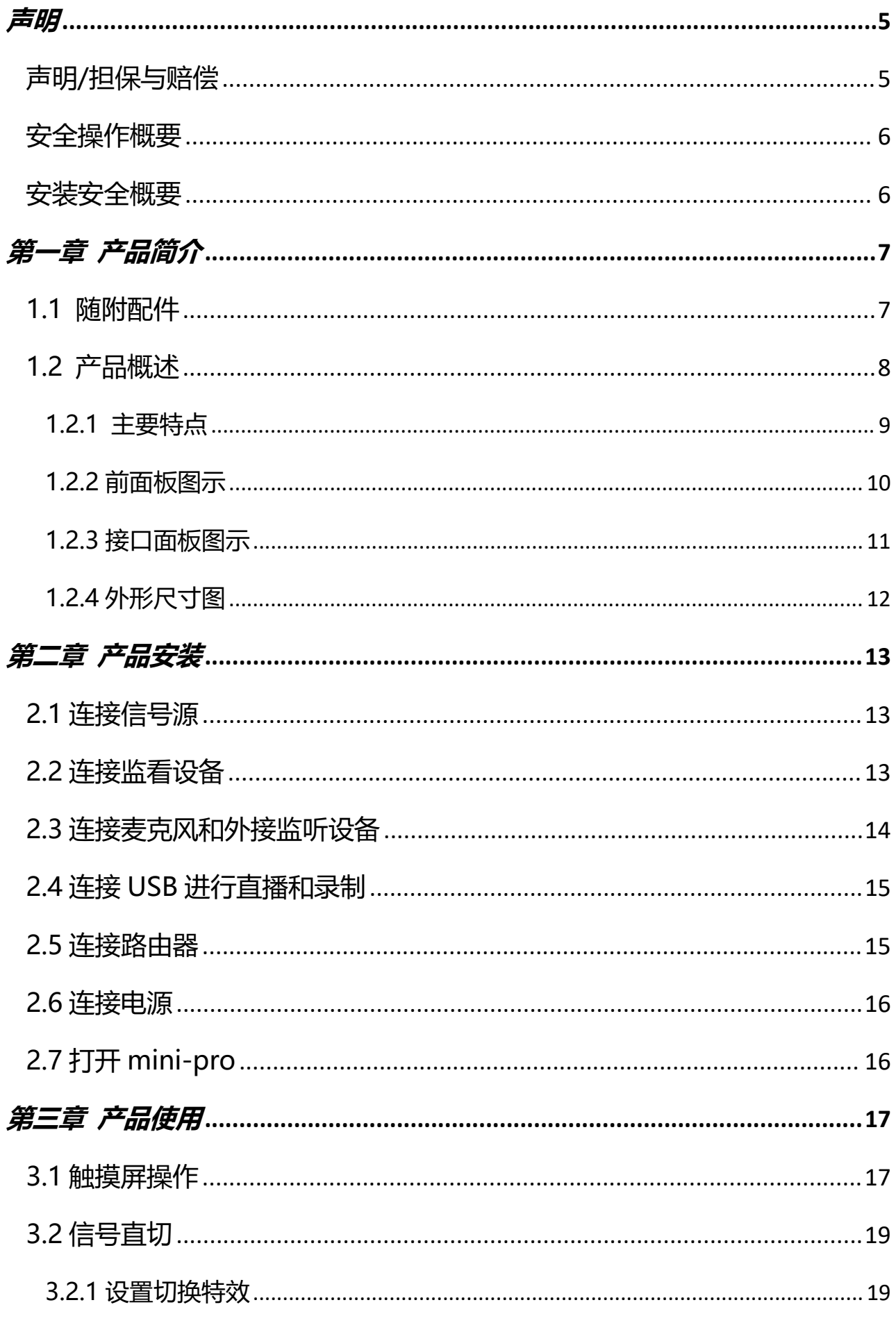

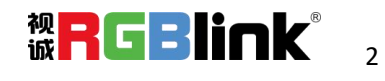

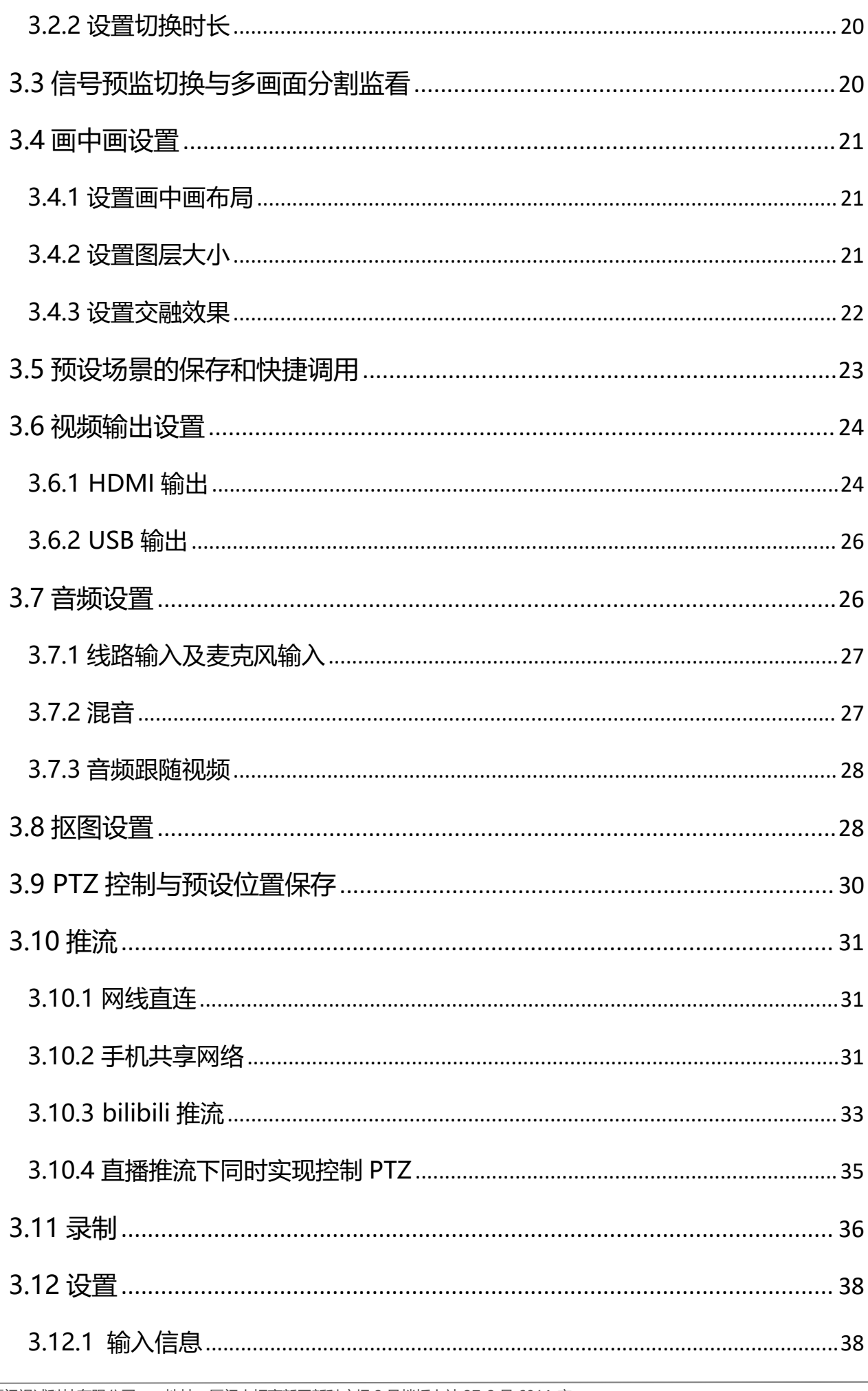

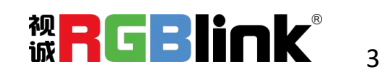

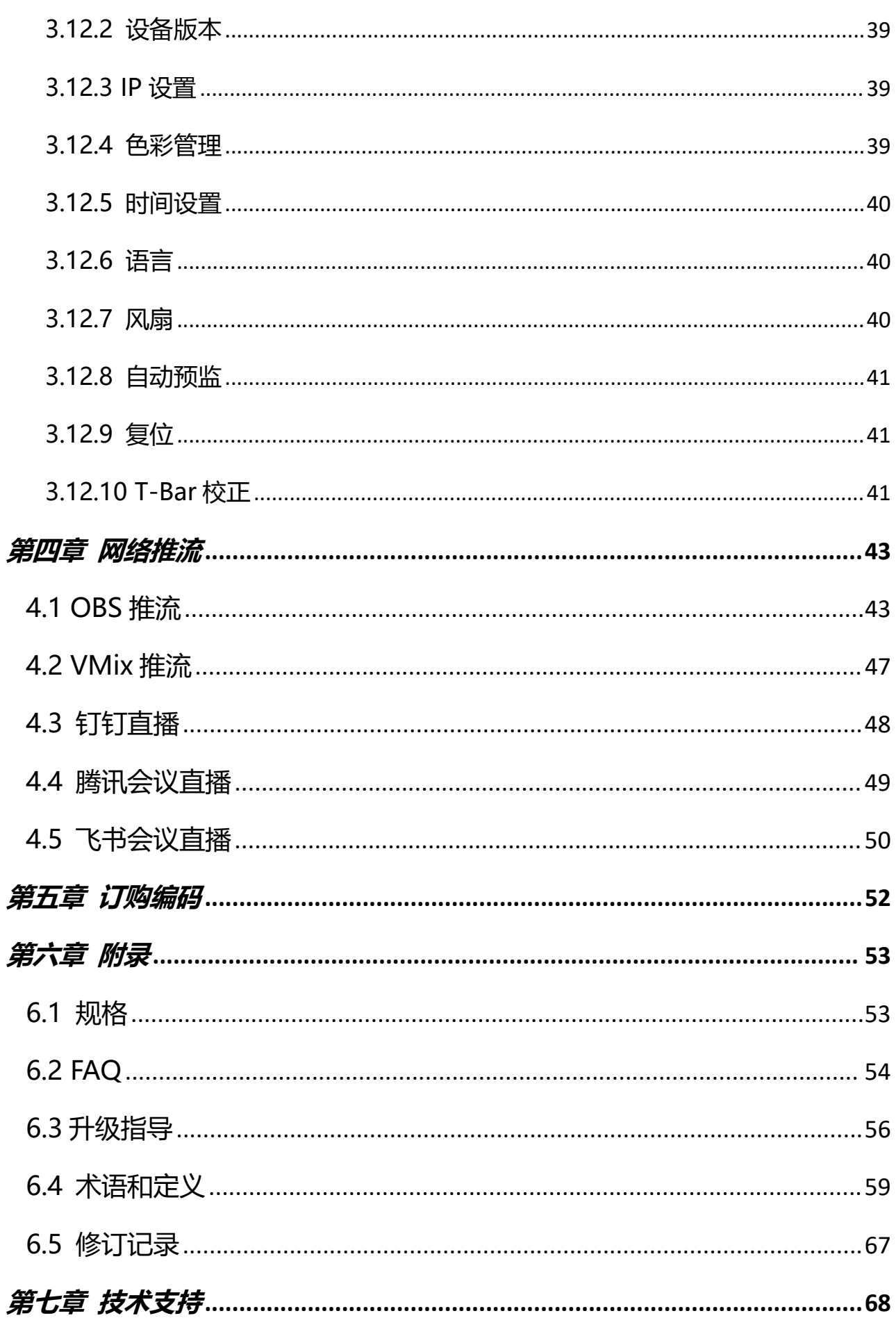

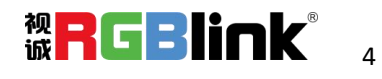

#### 首先感谢您选购我们的产品!

为了让您迅速掌握如何使用这款产品,我们为您送上了详细的产品使用手册。您可以在使用此款产品之 前阅读产品介绍以及使用方法,请仔细阅读我们所提供给您的所有信息,以便于您正确地使用我们的产 品。

<span id="page-4-0"></span>**声明**

### <span id="page-4-1"></span>声明/担保与赔偿

**声明**

该设备经过严格测试,符合电子类数码设备的标准,根据 FCC 第 15 部分的规定, 这些限制是为了合理 地防止设备在商业环境中操作时的有害干扰。如果没有安装和使用规定的指导手册,该设备的产生、使 用和放射无线电频率,可能会对无线电通讯造成有害干扰。闲杂人员若擅自操作造成伤害,将自行负责!

#### **担保与赔偿**

视诚提供了作为法定保障条款组成部分与完善生产相关的保证书。收到产品后,买家必须立即检查产

品,如在运输途中或因材料和制造故障而导致的受损,请以投诉的书面方式通知视诚。

保证期间的日期开始转移风险,在特殊的系统和软件调试期间,最迟30天内转移风险。收到合理通告, 视诚可以修复故障或在话当的时期提供自己的自主判断的解决方案。如果此措施不可行或失败,买家可 以要求降价或取消合同。其他所有的索赔,尤其那些关于视诚软件操作及提供的服务的直接或间接损害, 作为系统或独立服务的一部分,将被视为无效损害,归因于书面担保缺乏性能,视为意图不明或有重大 过失。

如果买家或第三方收到货物后自行修改变更,或使用不当,尤其是授权的系统操作不当,风险转移后, 产品收到非合同中允许的影响,买家的索赔将视为无效。由于买家提供的程序设计或电子电路图如接口 而产生的系统故障不包含在担保范围内。正常磨损和维护不在视诚提供的担保中。

买家必须遵照本手册指定的环境条件和维修维护条例。

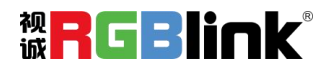

<span id="page-5-0"></span>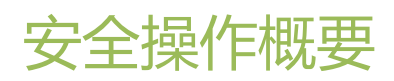

安全操作概要只针对操作人员。

#### **请勿开盖**

本产品无客户自我操作服务,拆盖可能会有暴露危险的电压,为防止人身事故的发生,请勿自行解开上 盖板。

#### **正确使用电源**

本产品标配 PD 电源适配器和双头 Type-C 连接线, 使用电压为 12V。

#### **远离易燃易爆危险物品**

远离易燃易爆物品,不要在易爆的环境下操作本产品!

# <span id="page-5-1"></span>安装安全概要

### **安全保护措施**

在所有的设备的安装程序里,请遵循以下安全细则避免造成自身以及设备的损坏。

为了保护用户免受电击,请确保底盘通过地线接地,提供交流电源。

插座应该装在设备附近以利于连接。

#### **拆箱和检验**

在打开设备包装箱之前,请检查是否损坏。如果有损坏,请及时通知承运人以确认赔付相关事宜。开箱

后,请对照包装明细再次确认。如果发现配件不全,请及时联系相应的销售人员。

一旦你除去所有包装并确认所有的组件都齐全,并查看内置系统确保在运输过程中没有受到损坏。如果 损坏,请立即通知承运人做出所有的索赔调整。

#### **预备场地**

安装设备时候应保证所在的环境整洁,光亮,防静电,有足够的功率,通风以及空间等要素。

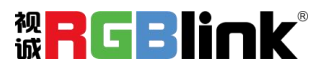

<span id="page-6-0"></span>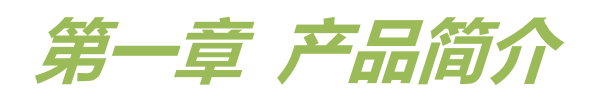

# <span id="page-6-1"></span>1.1 随附配件

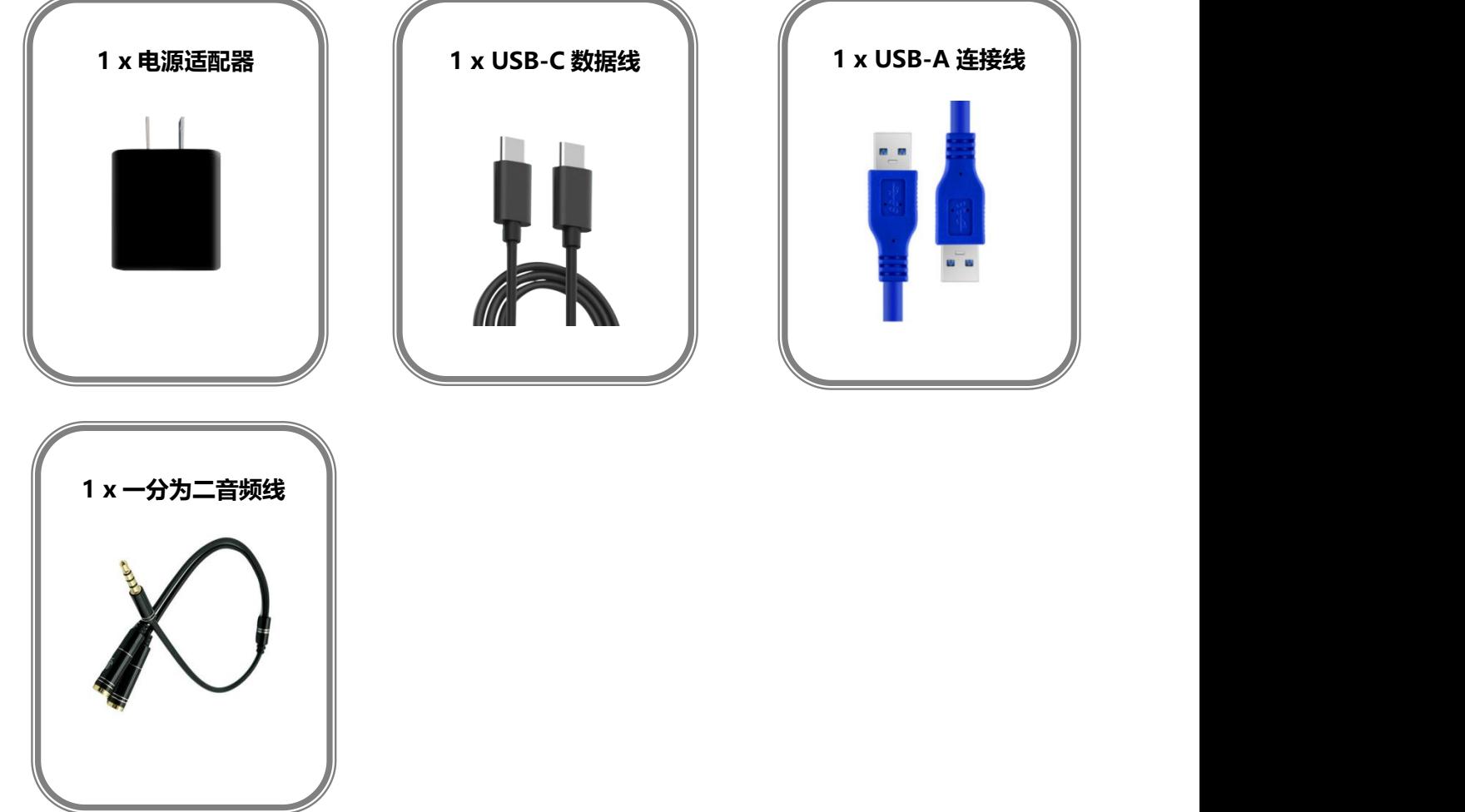

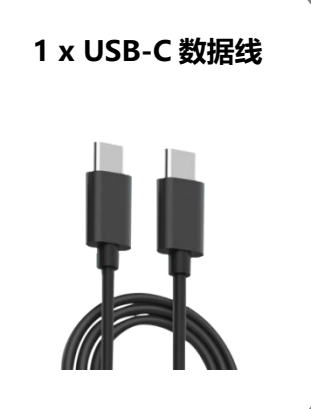

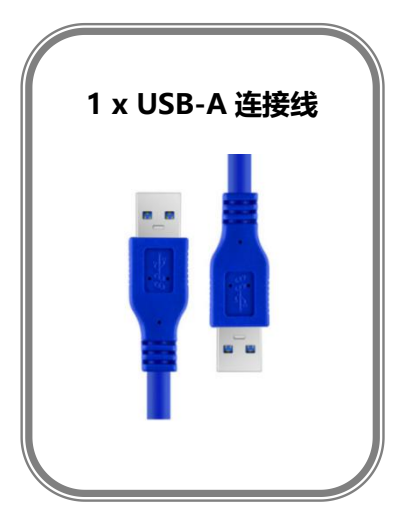

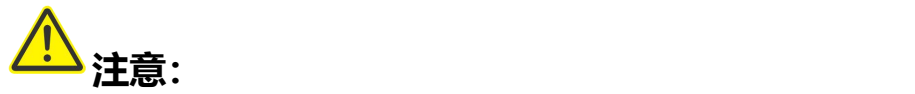

1. 对于没有 HDMI 口的电脑/手机/平板但有 USB-C 的接口, 可使用 USB-C 转 HDMI 线。

2. USB-C 接口需达到 USB 3.1 标准。

厦门视诚科技有限公司 地址:厦门火炬高新区新科广场 3 号楼坂上社 37-3 号 601A 室

网址:[www.rgblink.com](http://www.rgblink.com) 电话:+86-0592-5771197 传真:+86-0592-5788216 7

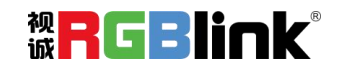

# <span id="page-7-0"></span>1.2 产品概述

视诚**第三代**迷你型直播推流切换台 mini-pro。

mini-pro 拥有 4 路 HDMI 输入, 最大分辨率支持 4K@60 并向下兼容, 音频输入全面 支持 MIC 与 LINE 音频输入;2 路 HDMI 1.3 输出支持同时监看多画面预监窗口、主输出窗 口或选择输入独立输出。1 路 USB 输出支持 YUY2, MJPEG, H.264 等编码格式,连接电脑 可识别为 webcam,轻松实现在抖音、B 站等平台的直播。

mini-pro 内置 2 寸全彩触摸屏。小巧实用的五向摇杆与上下调节键的配合,使在图层 的位移,图面比例调节,PTZ、抠图、PIP 等操控更加流畅便捷。mini-pro 支持 Windows 与 MAC 的桌面操作系统以及 iOS 与安卓的手机端控制。

mini-pro 支持网口推流, 通过 RTMP(S)可实现最多 2 个平台同时推流。同时支持高 达 2TB 固态硬盘进行 7×24 小时同步录制。

mini-pro 可实现多用户快速场景与模式调用,提升多台控制设备同步操作,小巧易用, 协助您实现更多样化场景显示应用。

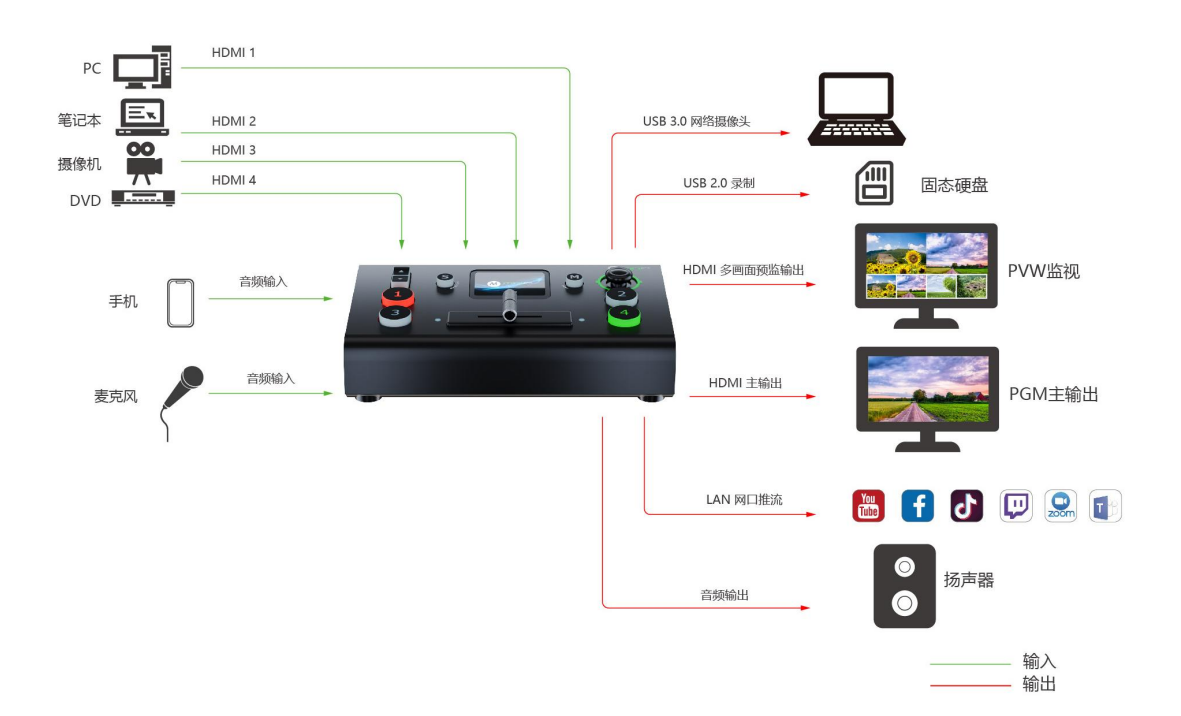

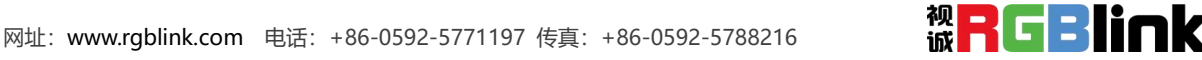

### <span id="page-8-0"></span>**1.2.1 主要特点**

- · 迷你直播切换台, 易于携带
- 2 寸 TFT 触摸屏可实现图标化菜单操作, 也可监看输入信号
- 4 路 HDMI 2.0 输入, 支持最大分辨率 4K@60, 支持 HDCP 协议
- 2 路 HDMI 1.3 输出, 支持监看多画面预监窗口、主输出窗口或选择输入独立输出
- 支持 4 路 HDMI 内嵌音频和 2 路外接音频混音
- 支持 T-Bar 切换, 支持多达 15 种切换特效
- 支持直通快切模式或者预监切换模式
- USB 2.0 录制功能, 支持 exFAT 与 FAT32 格式录制, 最大录制码率可达 16Mbps
- USB 3.0 支持被电脑和手机识别为 USB 摄像头进行直播推流, 支持 YUY2 格式
- 支持网口推流,通过 RTMP(S)可实现最多 2 个平台同时推流
- 支持对 4 台 PTZ 独立进行云台、变焦、聚焦控制, 并支持快速保存和调用场景与机位
- 五向摇杆和调焦器(上下键)可用于快速操控支持 IP VISCA 协议的 PTZ 摄像机
- 支持 Chroma Key 色度抠像, 支持绿色、蓝色等多种颜色实时抠像
- 支持 APP 控制,兼容移动端设备和桌面操作系统

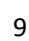

### <span id="page-9-0"></span>**1.2.2 前面板图示**

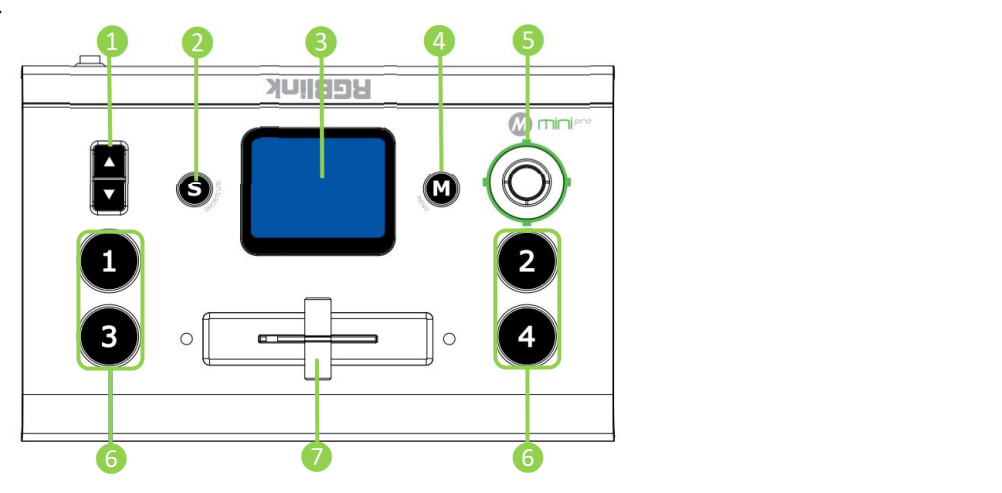

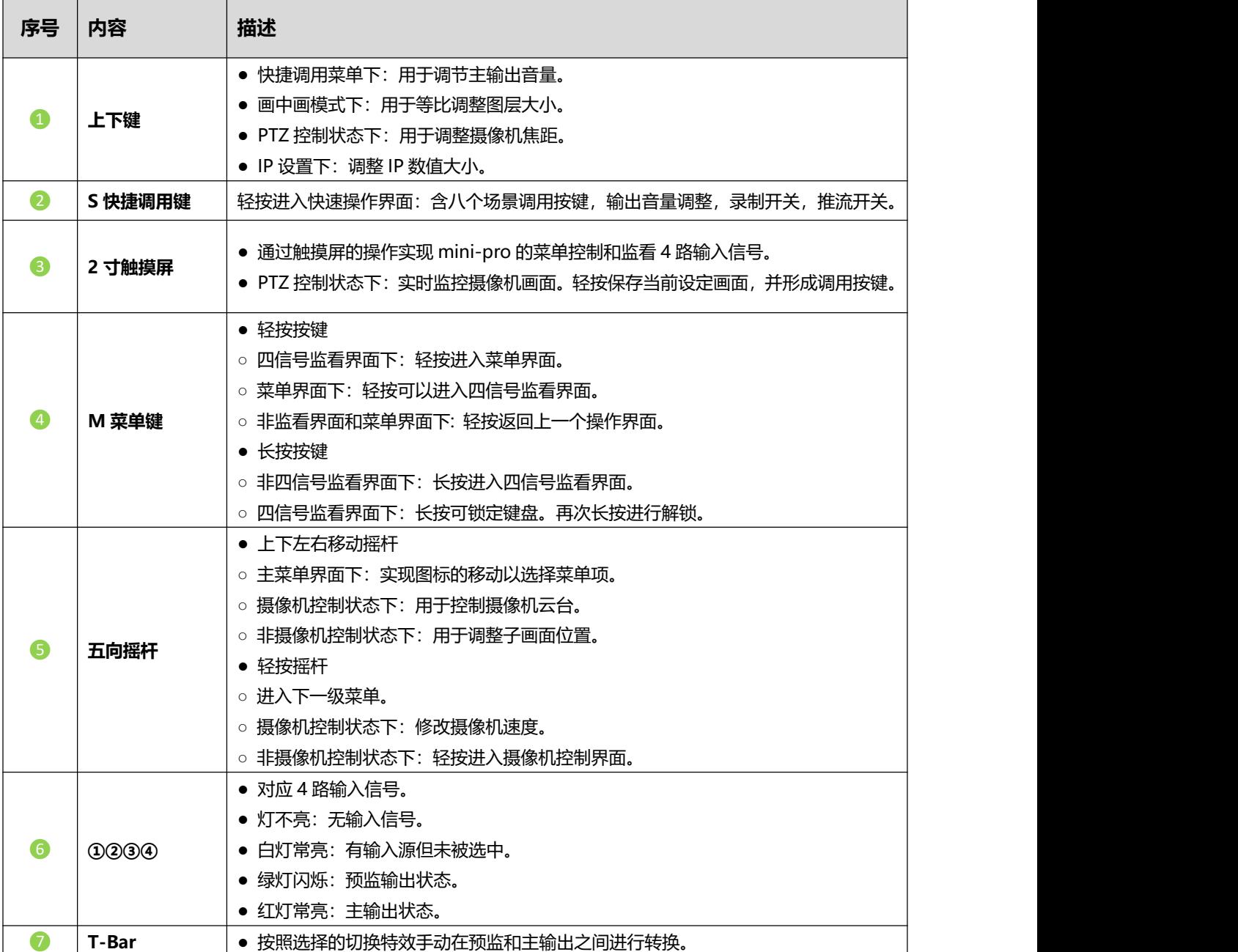

厦门视诚科技有限公司 地址:厦门火炬高新区新科广场 3 号楼坂上社 37-3 号 601A 室

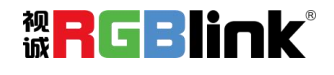

### <span id="page-10-0"></span>**1.2.3 接口面板图示**

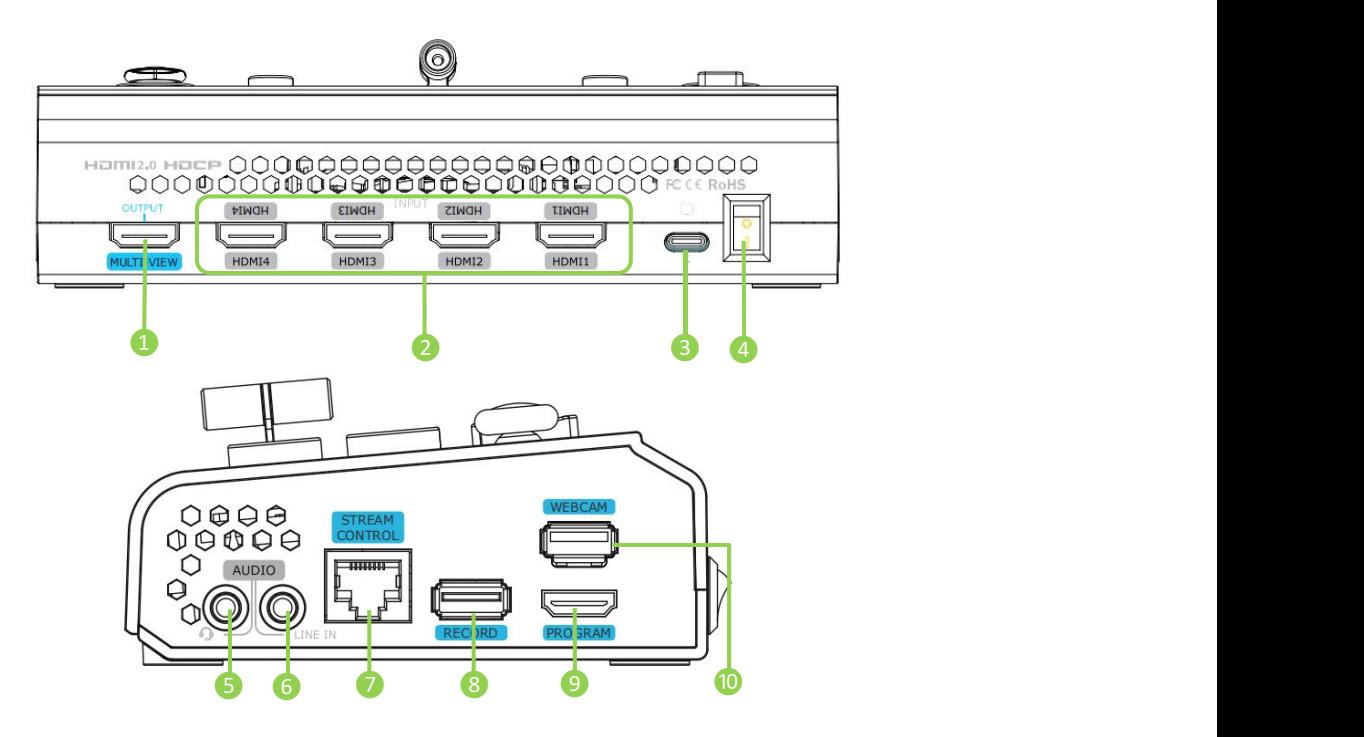

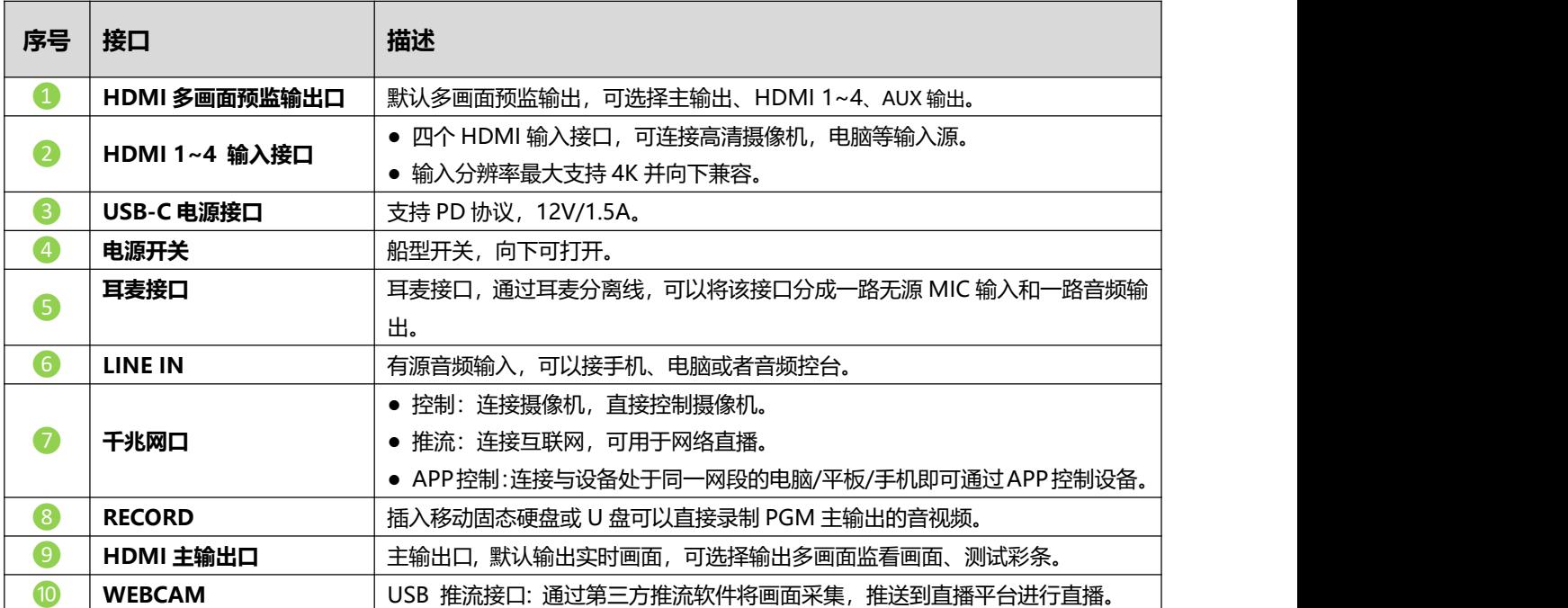

厦门视诚科技有限公司 地址:厦门火炬高新区新科广场 3 号楼坂上社 37-3 号 601A 室

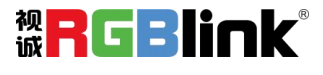

### <span id="page-11-0"></span>**1.2.4 外形尺寸图**

下图为 mini-pro 的尺寸图供用户参考:

180.6mm × 112.7mm × 53mm

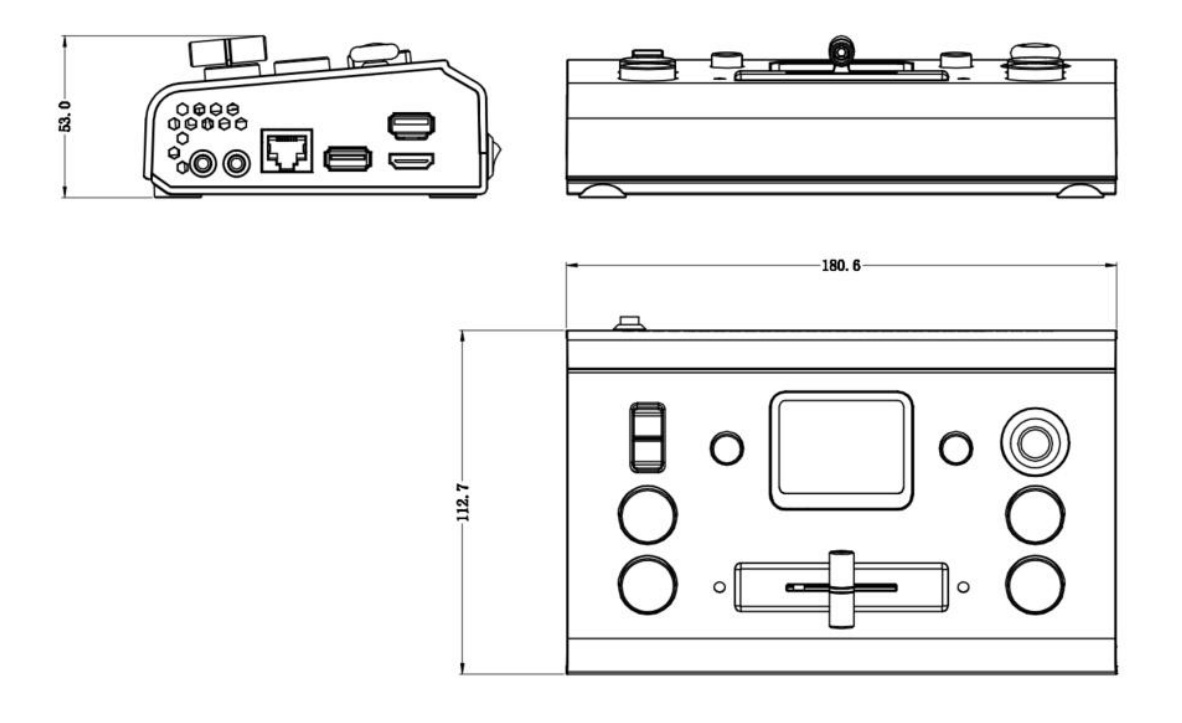

ー<br>厦门视诚科技有限公司 地址: 厦门火炬高新区新科广场 3 号楼坂上社 37-3 号 601A 室<br>网址: www.rgblink.com 电话: +86-0592-5771197 传真: +86-0592-5788216 **诚 ■ ● ■ ■ ■ ■ ■ ■ ■** 

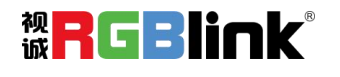

<span id="page-12-0"></span>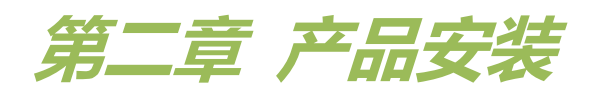

# <span id="page-12-1"></span>2.1 连接信号源

您可以将任意一款带有 HDMI 输出的摄像机、电脑或者其他 HDMI 设备作为 mini-pro 的输入信号 源接入到 mini-pro 的 4 个 HDMI 输入接口。

mini-pro 同时支持 4 路不同格式的支持分辨率的信号源输入。其中四路输入均支持最高 4K@60p 的输入分辨率,同时支持去隔行功能,可以将 i 制式的隔行信号接入这个接口实现去隔行的效果。这一步 骤是自动识别的,无需手动操作。

当接入信号后,2 寸的触摸屏在开机的状态下会识别显示输入的画面和分辨率。

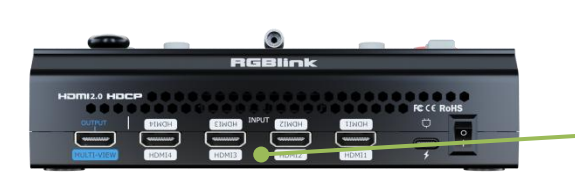

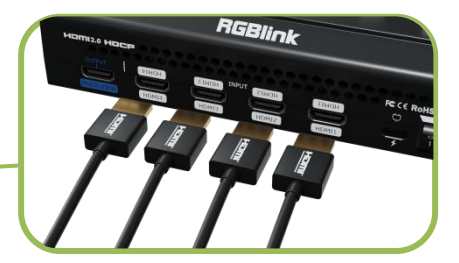

通过 HDMI 连接线将电脑、笔记本、摄像机或 DVD 等输入源连接至 mini-pro 的 HDMI IN 接口

**注意**:mini-pro 包装中不包含 HDMI 连接线,需要另外购买。某⼀些摄像机使用的是 mini HDMI <sup>接</sup> 口,当使用这类摄像机时,请另外购买 mini HDMI 转 HDMI 线材。

# <span id="page-12-2"></span>2.2 连接监看设备

用户可以使用 HDMI 线将 mini-pro 的多画面输出口 (MULTI-VIEW) 和主输出口 (PROGRAM)

分别与带有 HDMI 输入接口的监视器连接,这样便可以同时监看预监画面和主输出画面。

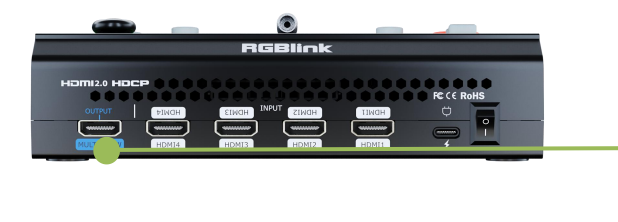

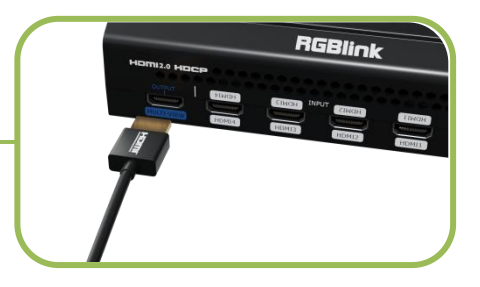

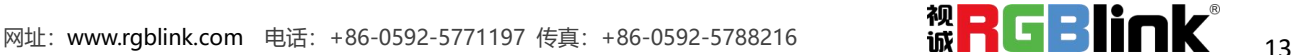

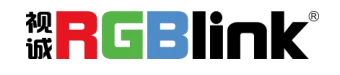

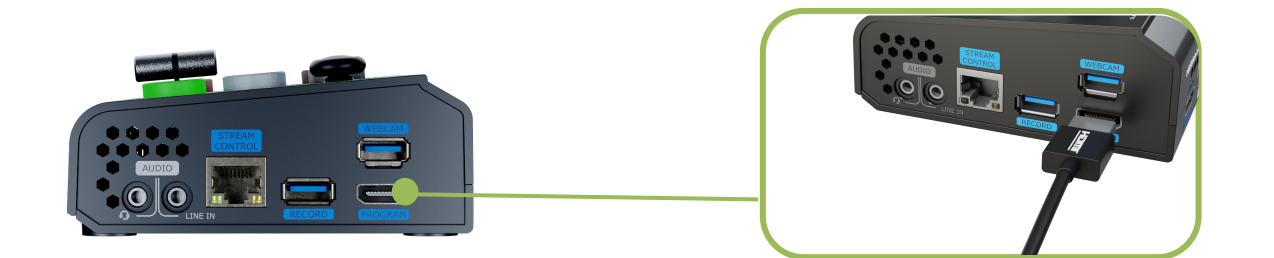

多画面输出口(MULTI-VIEW)默认输出为多画面监看画面,这样用户既可以看到所有的输入信号 源的音视频情况,也可以看到mini-pro目前各个功能的使用状态以及预编辑的场景和目前的主输出画面。

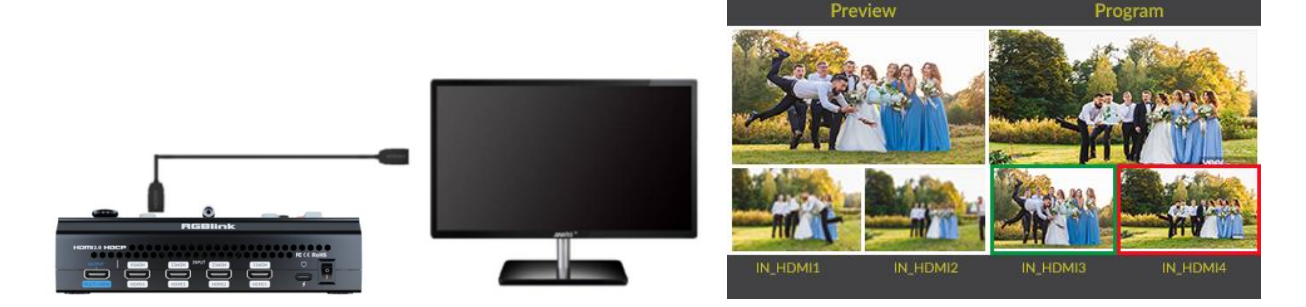

HDMI 多画面输出除了支持多画面监看外,还支持选择固定输出某一路输入信号或者直接选择主输 出的信号,您可以通过菜单里面的输出设置进行 PVW 和 PGM 的切换与各个输入信号之间的切换。

HDMI 输出支持修改输出分辨率, 按【M】键后, 在菜单轻触【视频输出】, 选择输出分辨率的格 式, HDMI 输出支持最高 1080p60 的输出分辨率。

# <span id="page-13-0"></span>2.3 连接麦克风和外接监听设备

在 mini-pro 的右侧面板上, 提供了一个 3.5mm 标准麦克风接口, 您可以直接接入话筒或者无线 MIC, 也可以使用外接音控台的 LINE 输出, 对多个外接声音输入做混音处理。

mini-pro 支持 3.5mm 的模拟音频和 4 路 HDMI 数字音频进行多路同时混音,这样就可以实现电脑 的声音和 MIC 的声音同时输出。

mini-pro 提供标准 3.5mm 音频输出接口方便用户使用外接音箱或耳机来实时监听主输出音频信号。

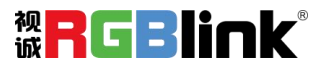

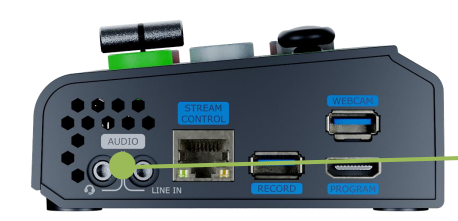

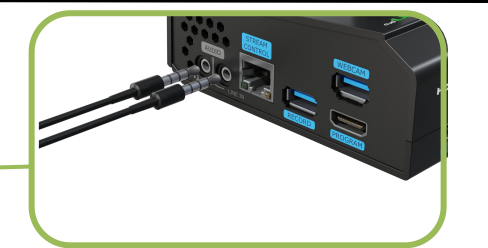

# <span id="page-14-0"></span>2.4 连接 USB 进行直播和录制

您可以使用一条 USB 线连接 mini-pro 的 USB 3.0 接口(带 WEBCAM 丝印) 与电脑, 电脑会将 mini-pro 识别为一路网络摄像头信号源, 这样您可以在 zoom, Facebook, Skype, 抖音, 斗鱼, 哔哩 哔哩,OBS 等流媒体平台选择输入的 USB 摄像头信号,以全新的方式展现专业级的多机位制作水准。

用户也可以将 U 盘插入 mini-pro 的另一个 USB 接口(带 RECORD 丝印)。此 USB 接口为录制接 口,固态硬盘最大支持到 2T,U 盘最大支持到 64G,支持的格式为 FAT32 和 exFAT。

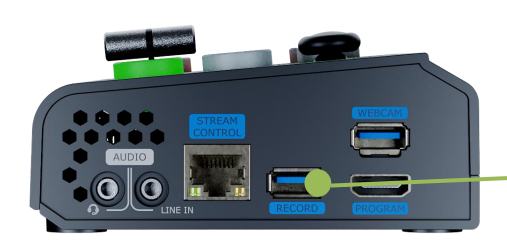

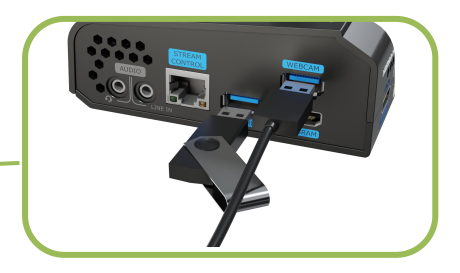

# **注意:**

1. 如果电脑只有 USB-C 接口, 您可以使用 USB-A 转 USB-C 数据线进行网络摄像头信号的传输。需要注意您 选购的 USB-C 连接线需要支持数据传输, 在 Windows 和 MAC 系统中识别到的信号为 「RGBlink USB 3.0 Capture」。

2. 硬盘请选择使用固态硬盘,并详细查阅硬盘说明书确认硬盘是否需要额外供电。

3. 使用两路以上进行推流或者同时使用 UVC 输出/录制时可能会会导致 mini-pro 降帧卡顿, 请谨慎使用。

# <span id="page-14-1"></span>2.5 连接路由器

用 CAT6 (网线) 连接 mini-pro 的网口和路由器的网口。轻按【M】键进入菜单, 点击【菜单】>

【设置】>【IP 设置】 >【关闭 DHCP】,设置 mini-pro 的 IP 地址。路由器和 mini-pro 的 IP 地址需

保持在同一网段。

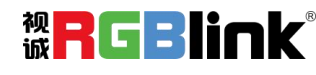

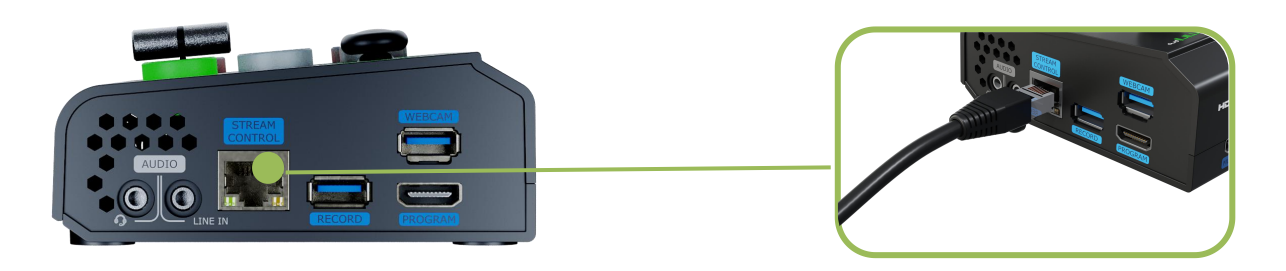

# <span id="page-15-0"></span>2.6 连接电源

RGBlink mini-pro 的包装中提供一个 PD 电源适配器(包括电源线), 在连接电源的时候请确认您所

在国家/地区所使用的电源标准。请插紧设备的电源接口保证 mini-pro 的供电稳定。

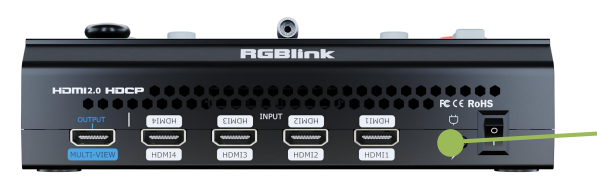

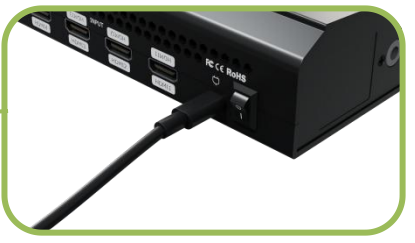

通过提供的电源连接线连接 mini-pro 与电源

**注意:**推荐使用 mini-pro 提供的电源适配器, 如遇紧急情况需使用其他电源适配器, 电源适配器选择需满足:

- 1. 支持 PD 快充协议;
- 2. 接口为 USB-C 的充电口,支持正反拔插;
- 3. PD 输送的功率需要达到至少 20W 以上。

# <span id="page-15-1"></span>2.7 打开 mini-pro

连接好电源以及输入输出源后,向下按船型开机键便可开启 mini-pro。全彩触摸屏显示 mini-pro

ww  $\left( \widehat{\mathbf{s}}\right)$  $\sqrt{M}$ 

的 logo 后便会进入开机界面。

厦门视诚科技有限公司 地址:厦门火炬高新区新科广场 3 号楼坂上社 37-3 号 601A 室

网址: [www.rgblink.com](http://www.rgblink.com) 电话: +86-0592-5771197 传真: +86-0592-5788216 16 16 16 16 16 16 16

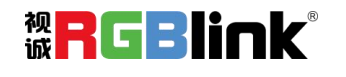

<span id="page-16-0"></span>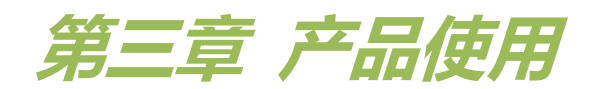

确保如上步骤完成后,您可以使用 mini-pro 进行如下操作。

<span id="page-16-1"></span>3.1 触摸屏操作

### **触摸屏简介**

mini-pro 操作面板上带有一块 2 英寸的触摸全彩显示屏,mini-pro 的主要操作都是通过这块触摸屏 来完成,所以我们首先来了解一下触摸屏的操作。

在介绍触摸屏操作之前,我们需要先介绍一下【M】键。【M】键为 MENU 键,也就是 mini-pro 返回主菜单的按键,轻按后 2 寸的液晶显示屏会快速退回主菜单界面。

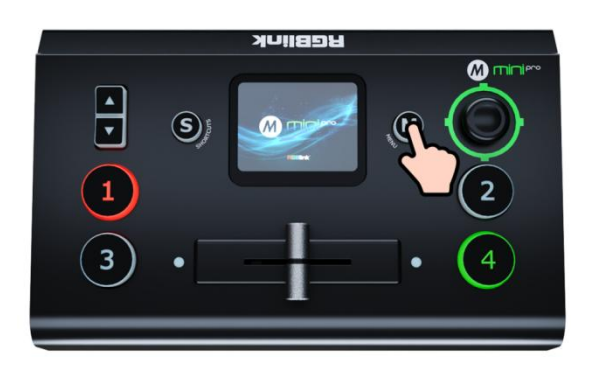

如下图所示, mini-pro 的 2 寸触摸全彩显示屏幕的风格和目前主流的手机操作界面相似, 一级菜单 都是图标按键,通过轻触相应的图标可以快速进入相应的功能管理界面。

> $\odot$ 6  $\bullet$ PTZ 场景 画中画 视频输出 录制 莫式  $\bullet$ f. 特效切换 色度抠图 音频 设置 台标 推流

 $\theta$ 

### **划屏功能**

同样, mini-pro 的触摸屏也具备一些简单的划屏快捷功能:

厦门视诚科技有限公司 地址:厦门火炬高新区新科广场 3 号楼坂上社 37-3 号 601A 室

网址: [www.rgblink.com](http://www.rgblink.com) 电话: +86-0592-5771197 传真: +86-0592-5788216 17 17 17 17 17 17 1

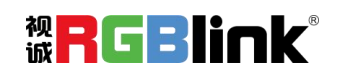

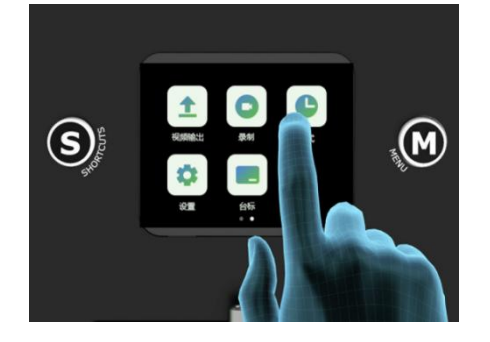

●从上往下划可以快速进入**预设调用**菜单(同【S】键)

●从左往右划或从右往左划可以切换菜单界面

●在进入某一项操作项目时,比如切换时间的调整,您可以通过滑动屏幕的滑轨,也可以通过面板左侧的 上下键进行调整。

#### **预设调用菜单**

在预设调用菜单中(通过按【S】按键或者屏幕从上往下划),液晶屏上面的图标**默认**为暗色**关闭**状 态,预设调用菜单中包括 1~8 个预设场景、音量调节开关、录制开关、推流开关等,如下图所示;

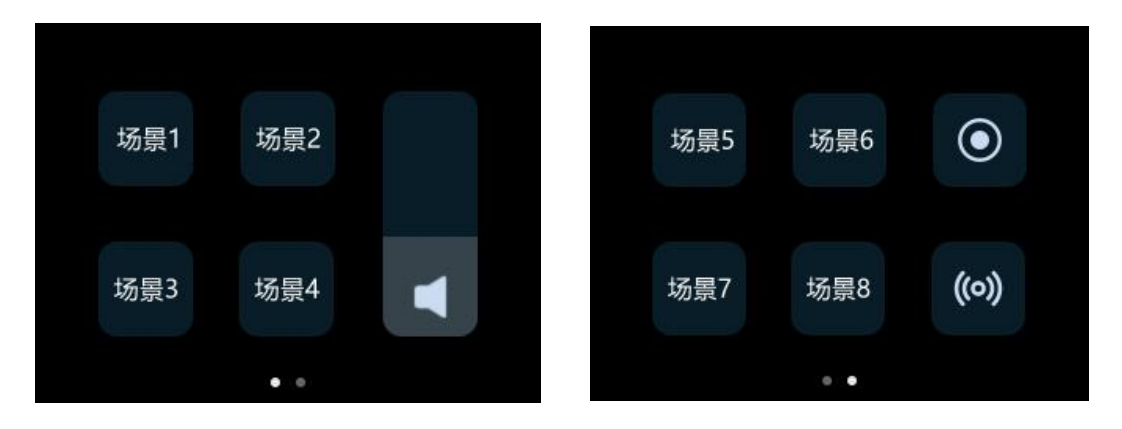

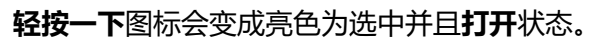

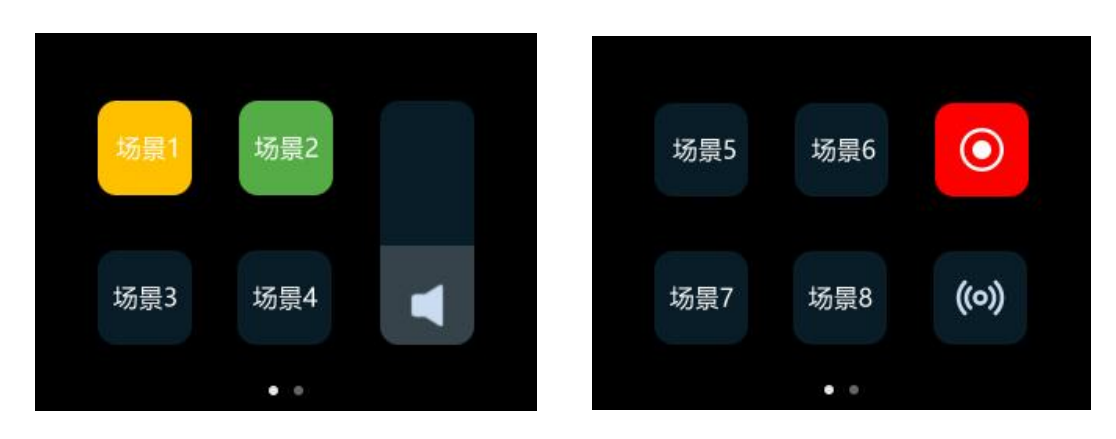

厦门视诚科技有限公司 地址:厦门火炬高新区新科广场 3 号楼坂上社 37-3 号 601A 室

网址: [www.rgblink.com](http://www.rgblink.com) 电话: +86-0592-5771197 传真: +86-0592-5788216 18 18 18 19 18 18 18

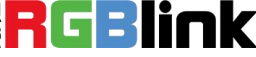

# <span id="page-18-0"></span>3.2 信号直切

在 mini-pro 的操作面板上,①②③④按键分别与 4 个 HDMI 输入接口一一对应,当您接入四个信 号源按钮的时候,信号源按钮上的灯将会出现四种状态:

●**绿色常亮:**信号被识别,未做操作;

**●绿色闪烁:**当前被选中的信号正在被编辑;

**●红色常亮:**当前信号正在主输出;

**●未亮灯:**未接入信号源或者接入信号源的分辨率 mini-pro 不支持。

### <span id="page-18-1"></span>**3.2.1 设置切换特效**

mini-pro 默认是 0.5 秒的淡入淡出直接切换模式,即通过轻按①②③④按键可以直接进行 4 路信号 的快速淡入淡出切换,如下图所示:

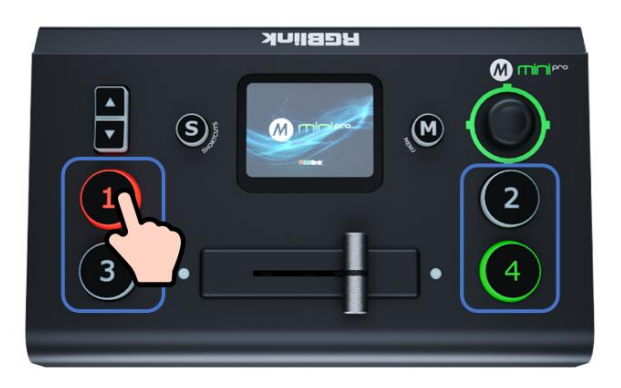

如果您想使用更多的切换效果,可以通过轻触触摸屏的【切换特效】进入切换过渡效果的选择,包

括淡入淡出以及其他各种拉幕切换效果。

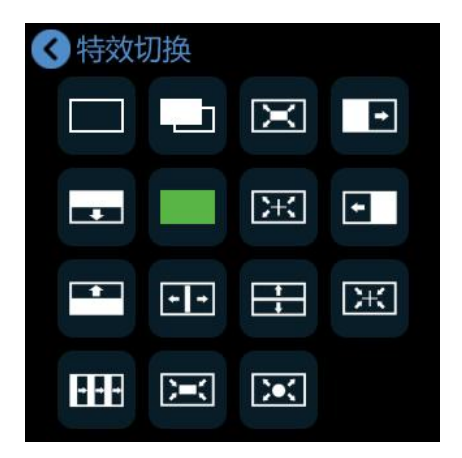

厦门视诚科技有限公司 地址:厦门火炬高新区新科广场 3 号楼坂上社 37-3 号 601A 室

网址: [www.rgblink.com](http://www.rgblink.com) 电话: +86-0592-5771197 传真: +86-0592-5788216 19 19 19 19 19 19 19 19 19 19 19 19 19

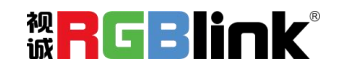

### <span id="page-19-0"></span>**3.2.2 设置切换时长**

通过轻触触摸屏的【模式】可以进入切换模式和切换时长设置菜单。

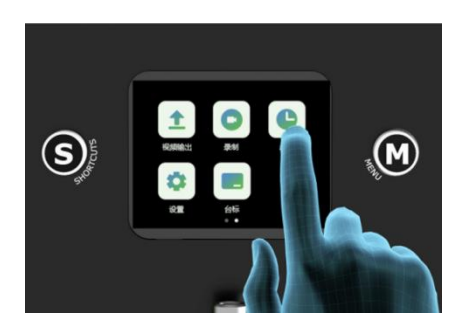

mini-pro 支持快切模式和 T-BAR 模式。若选择快切模式, 您可以通过滑轨进行自定义切换时长, 界

面会显示自定义的数值。

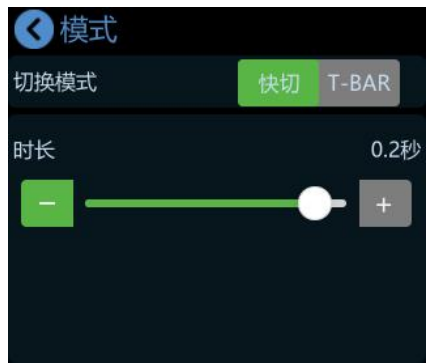

# <span id="page-19-1"></span>3.3 信号预监切换与多画面分割监看

mini-pro 默认是直接切换方式,不过一些重要的场合您可能需要对下一个即将切换出去的场景进行 预览和编辑,以确保画面的准确与稳定。针对这一需求, mini-pro 为您提供了 T-BAR 预览切换模式。

轻按【M】键后回到菜单主界面,通过左右划屏找到【模式】图标,轻触【模式】图标后就可以对 切换模式进行选择,如下图所示:

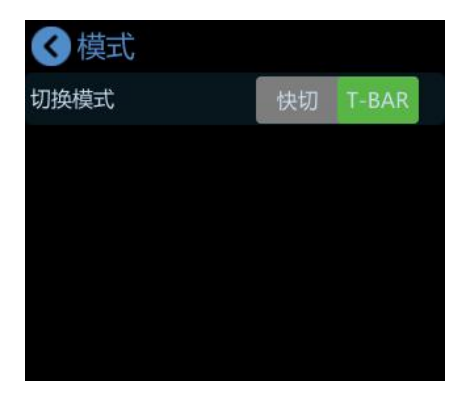

预览打开后,所有的操作都可先在预设窗口 PVW 进行查看和确认, 当滑动 T-Bar 后, 进行 PVW 和

厦门视诚科技有限公司 地址:厦门火炬高新区新科广场 3 号楼坂上社 37-3 号 601A 室

网址: [www.rgblink.com](http://www.rgblink.com) 电话: +86-0592-5771197 传真: +86-0592-5788216 200 10 10 10 10 10 10 10 10 10 10 10 1

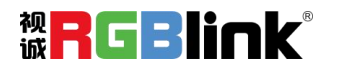

PGM 的相互切换。

### <span id="page-20-0"></span>3.4 画中画设置

mini-pro 默认是单画面切换,如果需要使用画中画,您可以通过按【M】键后退回主菜单,找到【画 中画】图标,轻触后进入画中画的配置界面。

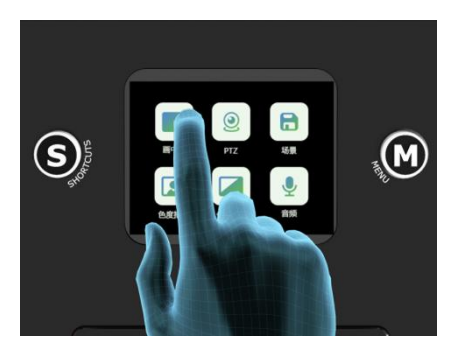

### <span id="page-20-1"></span>**3.4.1 设置画中画布局**

布局为该画中画预设的场景布局设置,当点击【布局】右边的箭头后进入画中画的快速布局选择界

#### 面,您可以根据实际需求进行快速选择。

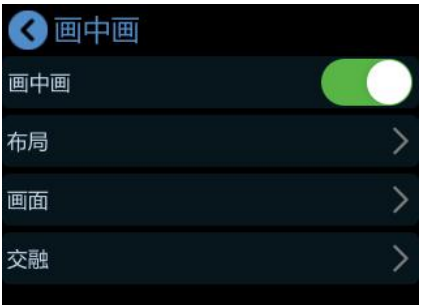

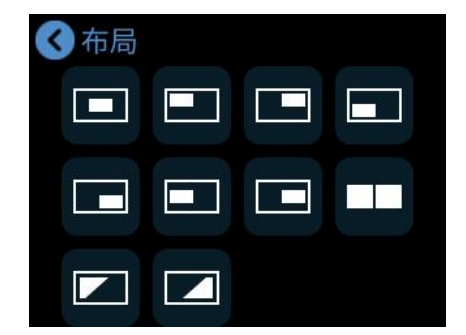

### <span id="page-20-2"></span>**3.4.2 设置图层大小**

当然如果您需要更加详细的量化调整,通过【S】键选择主子画面,上下键实现放大缩小,五向摇杆 可以实现位置移动,也可以在如下菜单中进行调整。

在画面调整界面,您可以通过轻触触摸屏右侧中心位置的 **A/B** 或**轻按摇杆**的方式进行主/子图层信号 的选择, 通过轻按①②③④信号源选择您需要的主/子信号, 通过上下按键调整画面的大小, 通过摇杆调 整画面的位置。

所有重新调整的设置将实时保存到当前场景。

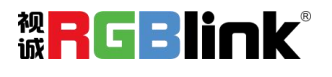

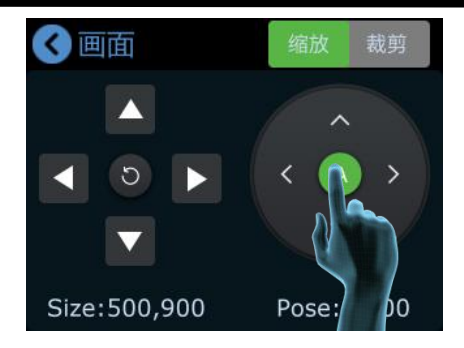

当选择左右布局时,您可以使用上下键同步调节左右画面的比例。

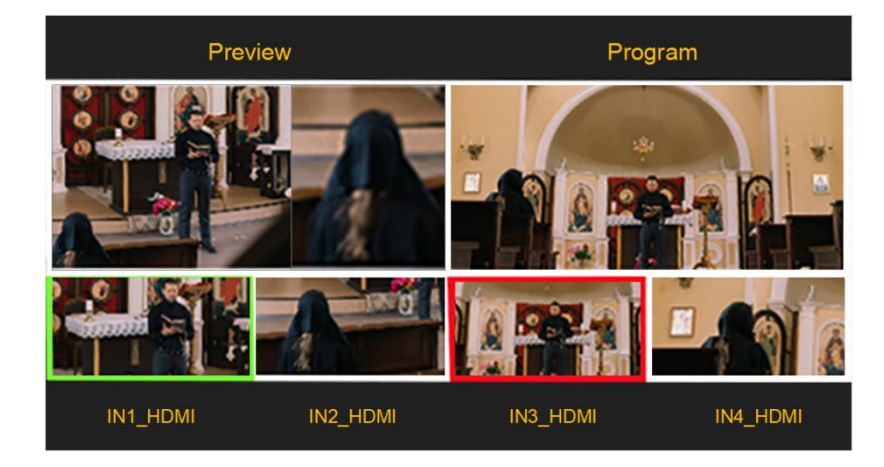

### <span id="page-21-0"></span>**3.4.3 设置交融效果**

若您想要两个不同画面的输入信号源叠加后能够实现羽化融合的效果,您可以使用 mini-pro 的交融 功能,交融效果能够将两个信号源画面的交界进行虚化处理,得到较柔和的过渡,从而起到自然衔接的 作用。

轻触【画中画】菜单的交融进入如下界面。用户可在此处对交融效果的相关参数进行设置。

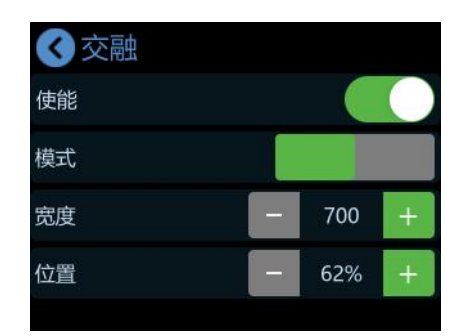

在交融设置界面,打开**使能**开关便能开启交融功能。

您可以设置左交融或右交融模式。通过 S 键可切换不同的选项, 通过轻触 ■ ■ 或者前面板的

上下键可对交融效果的宽度和位置参数进行调节,来实现不同程度的画面交融效果。

网址: [www.rgblink.com](http://www.rgblink.com) 电话: +86-0592-5771197 传真: +86-0592-5788216 22 旅口CBICK 22

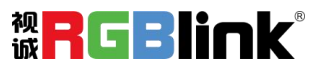

**宽度值**默认为 700,宽度数值设置越大,虚化范围越宽,边界越柔和,两个画面融合效果越自然。 反之,宽度数值设置越小,虚化范围越窄,两个画面交界处会趋于一条直线。

位置所占的比例用于控制交融的范围,位置百分比数值越大,交融范围越广。

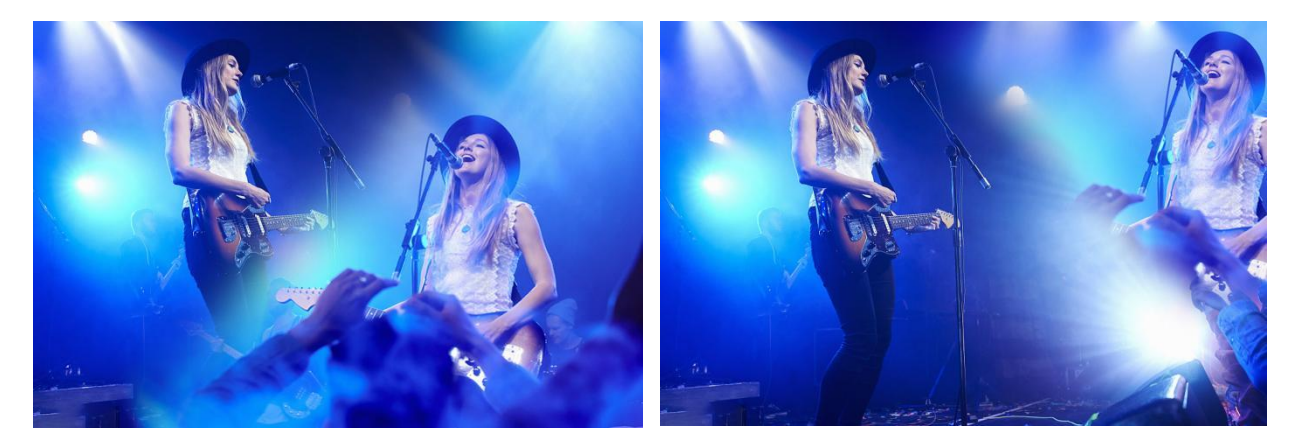

您可以将以上设置保存到相应的存储场景 1~8 中以实现场景的快速调用。

### <span id="page-22-0"></span>3.5 预设场景的保存和快捷调用

mini-pro 支持实时保存场景,当然如果您希望下次使用时能够快速调用之前设置的场景,可以先把 当前设置好的效果保存到相应的场景中。

预设会将当前设置的所有参数都进行保存,包括**画中画效果、抠图效果、输入源、PTZ 保存的场景** 等设置,这样当您需要调用预设时,只需要轻按场景键就能实现。

1. 设置完效果后, 请轻按【M】键, 并找到场景图标, 讲入场景保存与轮巡菜单。

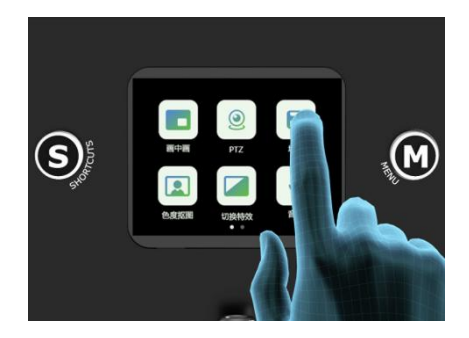

2. 通过轻触场景图标可以将当前的场景保存到相应的存储场景 1-8 中。您还可以为场景轮巡设置手动/ 自动切换,设置场景切换时长。

- 黄色: 正在使用的场景
- 绿色: 已保存的场景

厦门视诚科技有限公司 地址:厦门火炬高新区新科广场 3 号楼坂上社 37-3 号 601A 室

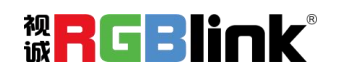

● 灰色: 无保存场景

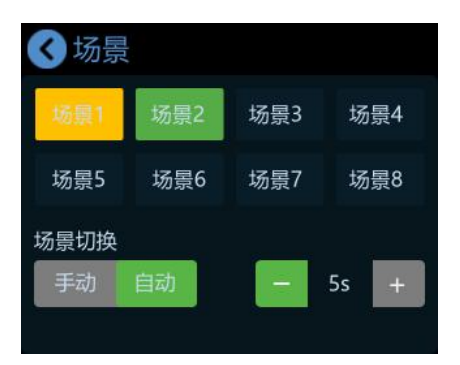

3. 轻按【S】键进入场景快捷调用界面,您就可以看到里面的画中画快捷调用按键场景 1、场景 2、场景

3、场景 4 等。

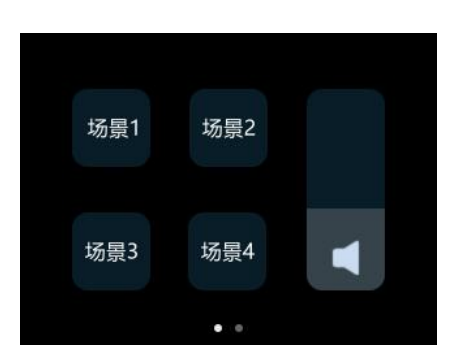

4. 在调用预设后如果还需要对画中画进行修改,您可以通过摇杆的中间按键选择主画面或者子画面,默 认为选择子画面,选择完画面后,您可以通过信号源键直接选择相应的信号,通过摇杆的 四个方向键调整画面的位置。所有重新调整的设置将实时保存,确保下次开机时能够直接使用。

5. 如果您希望修改的内容能够通过场景调用,需要重新保存到当前的场景或者新的场景。请重复上面的 保存操作即可。

### <span id="page-23-0"></span>3.6 视频输出设置

mini-pro 输出包括 HDMI 输出和 USB 输出。

### <span id="page-23-1"></span>**3.6.1 HDMI 输出**

HDMI 输出默认是多画面分割预监画面, 在实际应用中可以根据需要切换到其他的内容, 包括多画 面分割预监画面、主输出、或者四个输入源。

轻按【M】键,当触摸显示屏进入主菜单后,轻触【视频输出】,对 HDMI 输出进行设置,可设置 为主输出、预监 1、预监 2、四个信号源或测试画面, 如下图所示:

厦门视诚科技有限公司 地址:厦门火炬高新区新科广场 3 号楼坂上社 37-3 号 601A 室

网址:[www.rgblink.com](http://www.rgblink.com) 电话:+86-0592-5771197 传真:+86-0592-5788216 24

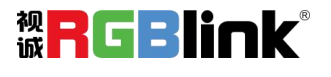

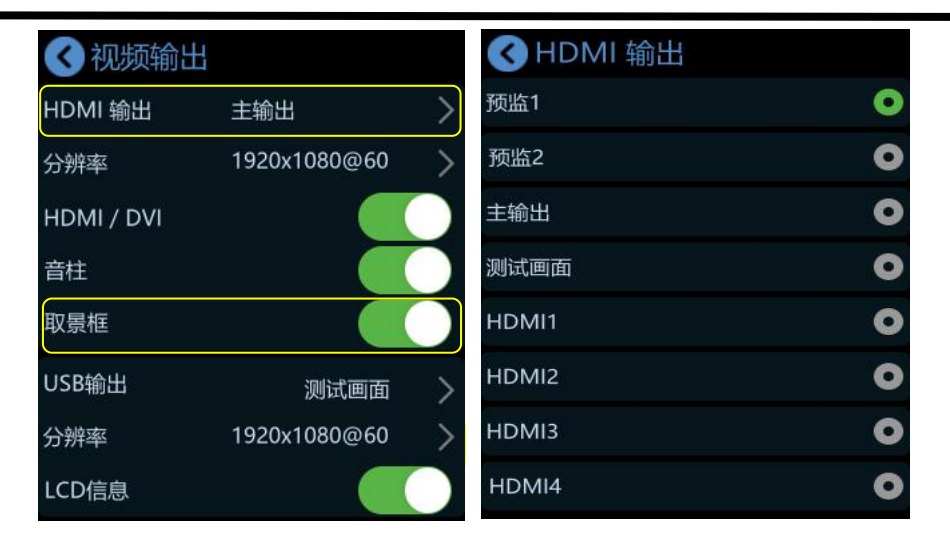

HDMI/DVI 开关默认打开, 主要用于需要同时连接多个显示设备。例如, DVI 一般用于适配 LED 控 制卡(发送卡)和带 DVI 输入接口的显示器,HDMI 一般用于适配带 HDMI 输入接口的显示器。打开该 开关, mini-pro 便可以根据不同的显示设备类型进行适配。

您也可以在触摸屏为主菜单的情况下再次按【M】键,这时触摸显示屏会进入到 4 画面信号源监看。 此外,您可以选择开启【取景框】功能,这样您便可以在显示器的 PVW 预监画面上看到一个白色的 方框,以方便您可以根据实际情况更好地把握画面的取景,如下图所示:

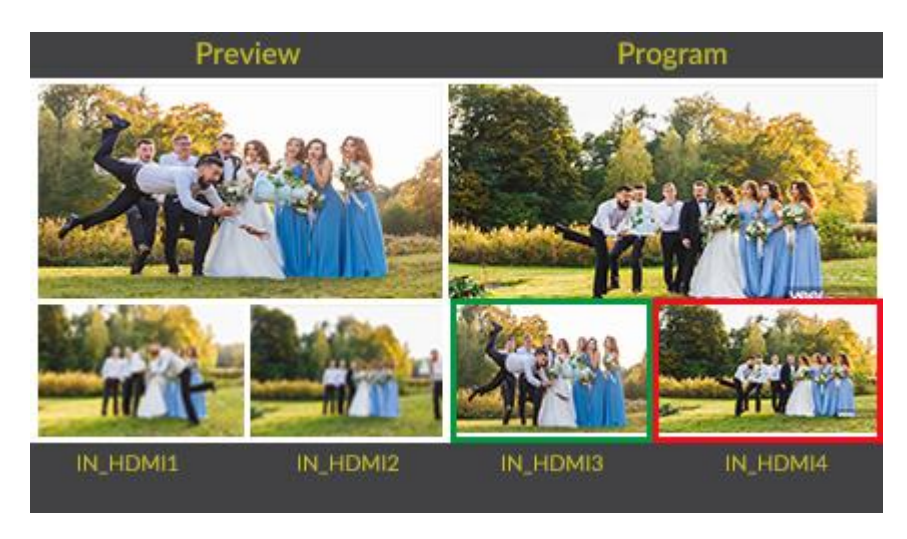

您还可以开启【LCD 信息】功能, 此时 2x2 LCD 屏幕从"简单模式"变为"标准模式", LCD 屏会

#### 显示四个输入画面的分辨率,如下图所示:

![](_page_24_Picture_6.jpeg)

厦门视诚科技有限公司 地址:厦门火炬高新区新科广场 3 号楼坂上社 37-3 号 601A 室

网址: [www.rgblink.com](http://www.rgblink.com) 电话: +86-0592-5771197 传真: +86-0592-5788216 25 10 25 25 26 275

![](_page_24_Picture_9.jpeg)

### <span id="page-25-0"></span>**3.6.2 USB 输出**

USB 3.0 的输出默认是主输出画面,在实际应用中可以根据需要切换到其他的内容,包括多画面分割 预监画面、四个信号源或测试画面。

轻按【M】键,当触摸显示屏进入主菜单后,轻触【输出】,对 USB 输出进行设置。

USB 3.0 的输出默认是 PGM 主输出, 轻触右边的">"可以进入选择其他的输出并选择输出分辨率。

![](_page_25_Picture_116.jpeg)

### <span id="page-25-1"></span>3.7 音频设置

轻按【M】键回到主菜单后,轻触【音频】进入声音设置界面。您可以选择打开或者关闭音频输出, 也可以通过滑动模块调整音量大小。

![](_page_25_Picture_7.jpeg)

在音频设置界面,滑动滑轨可调整输出音量大小。轻触麦克风,线路,HDMI 1, HDMI 2, HDMI 3,

HDMI 4 可其输入音频进行更详细的设置。

![](_page_25_Picture_10.jpeg)

厦门视诚科技有限公司 地址:厦门火炬高新区新科广场 3 号楼坂上社 37-3 号 601A 室

![](_page_25_Picture_13.jpeg)

### <span id="page-26-0"></span>**3.7.1 线路输入及麦克风输入**

mini-pro 具有一路麦克风输入和一路线路输入, 用户可以将其与麦克风或线级音频源连接。

轻触麦克风/线路进入对应设置界面,对麦克风/线路进行详细的设置。您可以打开或者关闭麦克风/ 线路。当【麦克风/线路】显示灰色时,表示当前为关闭状态;当【麦克风/线路】显示绿色时,表示当前 为开启状态。

![](_page_26_Figure_3.jpeg)

轻触 "-", "+" 调整音频音量。调整范围在 0~100 之间,每次增加或减少的幅度为 10。

### <span id="page-26-1"></span>**3.7.2 混音**

mini-pro 的音频支持多个通道同时混合输出, 支持叠加 6 路音频,包括 4 个 HDMI 内嵌音频和 2 个 MIC 麦克风/LINE 线路音频输入, 支持 MIC 麦克风和 LINE 线路同时打开混音。

**mini-pro 支持 HDMI 内嵌音频和外接音频混音且其 4 个 HDMI 输入口都支持内嵌音频输入。**打 开混音可以将来自 HDMI 输入的音频始终混合到音频主输出。

在【音频】界面,HDMI 1~4 代表 4 个 HDMI 音频来源,点击 HDMI 1/HDMI 2/HDMI 3/HDMI 4 即可对其输入音频进行更详细的设置。

![](_page_26_Figure_9.jpeg)

在该界面,您可以调整 HDMI 1/HDMI 2/HDMI 3/HDMI 4 音频(嵌入音频)的音量等级。

厦门视诚科技有限公司 地址:厦门火炬高新区新科广场 3 号楼坂上社 37-3 号 601A 室

网址: [www.rgblink.com](http://www.rgblink.com) 电话: +86-0592-5771197 传真: +86-0592-5788216 20 10 10 10 10 10 1

![](_page_26_Picture_13.jpeg)

### <span id="page-27-0"></span>**3.7.3 音频跟随视频**

除 MIX 混音模式外, mini-pro 亦支持 AFV 音频跟随视频模式。

mini-pro 4 个 HDMI 通道的音频均可设置为音频跟随视频模式。若打开该模式,在切换视频信号时, 音频将跟随视频切换进行柔和渐变过渡,即当某一通道的 HDMI 音频模式设置为音频跟随视频模式时, 仅当 PGM 主输出切换到该 HDMI 通道时,音频将被打开。例如,将 HDMI 1 音频模式设置为音频跟 随视频模式,当 mini-pro 将 HDMI 1 切换为 PGM 主输出的视频源时,HDMI 1 的内嵌音频将被打开。

![](_page_27_Picture_3.jpeg)

在菜单退回主界面/预监界面/快捷调用界面的情况下,通过面板左侧的上下键也可以调整主音量大小。

![](_page_27_Picture_5.jpeg)

### <span id="page-27-1"></span>3.8 抠图设置

mini-pro 支持抠图, 即将纯色的背景扣掉, 叠加到另一个信号上面, 实现虚拟现实的应用。抠图可 以通过上位机控制软件进行预设也可以通过菜单进行简单的设置和调整。

1. 轻按【M】键返回菜单主界面,轻触【色度抠图】图标,进入设置菜单。

![](_page_27_Picture_11.jpeg)

![](_page_28_Picture_0.jpeg)

2. 您可以选择打开或者关闭抠图, 子画面默认为输入 4, 主画面默认为输入 1, 您可以根据实际的情况

进行选择。

![](_page_28_Figure_3.jpeg)

3. 选择颜色并进行调整, 默认的颜色是绿色背景。您可通过轻触触摸屏或轻按 S 键切换不同的选项, 轻 **触 ■■ ■ + 或者使用设备前面板的上下键可对抠图参数进行更详细的设置和调整, 设备默认参数为: 上** 限 1232, 下限 560, 边缘 602。

![](_page_28_Figure_5.jpeg)

4. 调用完抠图后,进入画面调整界面,如下图所示。在画面调整界面,您可以通过**轻触触摸屏右侧中心 位置的 A/B** 或**轻按摇杆的方式**进行主/子图层信号的选择, 通过轻按**①②③④**信号源选择您需要的主/子 信号,通过**上下键**调整画面的大小,通过**摇杆**调整画面的位置。所有重新调整的设置将实时保存到当前 场景。

![](_page_28_Picture_9.jpeg)

![](_page_29_Picture_0.jpeg)

5. 设置完抠图后, 参数可以直接保存在设备上, 下次使用, 无论是上位机、包括手机, 还是下位机打开 抠图 ,都可以直接打开上次保存的参数设置。

### <span id="page-29-0"></span>3.9 PTZ 控制与预设位置保存

mini-pro 支持控制使用 IP VISCA 协议来控制摄像机的云台和焦距。您可通过 mini-pro 来控制摄像 头的 X 轴和 Y 轴的转动, 对焦以及镜头缩放。

不仅如此, mini-pro 还可以保存摄像头的位置和缩放信息, 以便于您下一次使用的时候快速调取。 mini-pro 的 PTZ 场景不仅仅保存 PTZ 的预设参数, 还包括调用该 PTZ, 即当调用 PTZ 的预设场景 时,同时切换到这个 PTZ 所在的输入设置。

轻按【M】键回到主菜单,找到【PTZ】图标并轻触图标,进入菜单。

![](_page_29_Picture_6.jpeg)

PTZ 菜单如下图所示:

![](_page_29_Picture_8.jpeg)

**控制 PTZ 时,mini-pro 与摄像头需处于同一网段,您可在【PTZ】菜单中设置 mini-pro 的 IP 地**

![](_page_29_Picture_12.jpeg)

**址。**在设置 IP 地址时,用户可通过 S 键选择不同 IP 段后通过前面板的上下键调整 IP 地址的四段数字。

如果需要设置 PTZ,请先**通过信号键①②③④选中相应的 PTZ 摄像头信号**到监看。

在 PTZ 的控制页面,当 PTZ 功能开启后,您可以手动调整摄像头的对焦,也可以轻触 <sup>RAT</sup>,实现自 动对焦;您可以通过使用摇杆或轻触触摸屏速度调节区域来调整 PTZ 转速, 默认转速为 13, 10, 7, 4, 1;您也可以直接切换信号源来切换不同的 PTZ 摄像头。

### <span id="page-30-0"></span>3.10 推流

轻按【M】键回到主菜单后,轻触【推流】进入推流配置界面,如下图所示。

![](_page_30_Picture_5.jpeg)

在使用推流功能之前,请确保网络连接正常。您可以使用其中一种方式为 mini-pro 提供网络:1.网 线直连;2.手机共享网络。

#### <span id="page-30-1"></span>**3.10.1 网线直连**

要将 mini-pro 连接到网络, 只需使用一根网线将其网口连接到网络路由器或网络交换机即可 (推荐 使用 RGBlink CAT6 网线,其销售编码为:940-0001-00-11-0)。

![](_page_30_Picture_9.jpeg)

#### <span id="page-30-2"></span>**3.10.2 手机共享网络**

1. 若您使用 iPhone 手机, 请参考以下步骤进行操作:

厦门视诚科技有限公司 地址:厦门火炬高新区新科广场 3 号楼坂上社 37-3 号 601A 室

网址:[www.rgblink.com](http://www.rgblink.com) 电话:+86-0592-5771197 传真:+86-0592-5788216 31

![](_page_30_Picture_14.jpeg)

1) 用标准手机数据线连接手机的充电口以及 mini-pro 的 USB 推流口(带 WEBCAM 丝印)。

![](_page_31_Picture_1.jpeg)

2) 连接手机和 mini-pro 后, 手机将出现提示语" 是否信任该设备", 选择" 信任" 并按以下步 骤输入无线密码: 打开"设置" > 点击"个人热点" > 输入"无线局域网密码"并打开"个人热点"。

![](_page_31_Picture_117.jpeg)

3)下滑手机界面,长按界面左上角,若个人热点区域由"可被发现"变为"已连接"状态,则代表

mini-pro 与手机成功实现网络共享。

![](_page_31_Picture_6.jpeg)

2. 若您使用安卓手机,参考以下步骤进行操作:

1) 打开"设置"> "更多设置"> "开发者选项"> 打开"开发者选项"中的 USB 调试。

![](_page_31_Picture_10.jpeg)

![](_page_31_Picture_11.jpeg)

![](_page_32_Picture_134.jpeg)

2) 用标准的手机数据线连接手机的充电口以及 mini-pro 的 USB 推流口(带 WEBCAM 丝印)。

![](_page_32_Picture_2.jpeg)

3) 打开"设置"> 点击"移动网络"> "个人热点" > "其他共享方式" > 打开"通过 USB 共 享网络"。

 $A + B$ 

 $\epsilon$ 

甘他共享方式

![](_page_32_Picture_135.jpeg)

### <span id="page-32-0"></span>**3.10.3 bilibili 推流**

mini-pro 成功接入网络后,您可以准备一个 U 盘以**导入推流地址**。本章节以 bilibili 推流为例, 用 户可参考如下步骤进行推流地址的导入。

1. 打开 bilibili, 登录后, 点击【头像】-- 【我的直播间】, 设置好直播分类, 标题等信息后, 点 击【开始直播】,即可复制服务器地址和串流密钥。

厦门视诚科技有限公司 地址:厦门火炬高新区新科广场 3 号楼坂上社 37-3 号 601A 室

网址: [www.rgblink.com](http://www.rgblink.com) 电话: +86-0592-5771197 传真: +86-0592-5788216 33 16 33 33

![](_page_32_Picture_11.jpeg)

![](_page_33_Picture_112.jpeg)

2. 同时按下电脑键盘上的 win+r 键,来打开运行窗口, 在运行窗口里输入"notepad", 然后按下回

车键,打开文本编辑器的窗口。

![](_page_33_Picture_113.jpeg)

3. 将服务器地址和串流密钥复制到文本编辑器。在电脑上将该文件保存成 **rtmp.ini** 格式且默认打

开该文件时使用文本编辑器。完成上述步骤后,将保存的文件拷贝至 U 盘。

![](_page_33_Picture_114.jpeg)

4. 将保存推流地址的 U 盘插入 mini-pro, mini-pro 便可自动读取推流地址。

如下图所示,用户可在推流界面查看导入的推流地址以及推流状态。

![](_page_33_Picture_115.jpeg)

mini-pro 最多**支持 2 个平台同时进行推流**。 打开录制界面或快捷界面的推流开关即可开启推流。

厦门视诚科技有限公司 地址:厦门火炬高新区新科广场 3 号楼坂上社 37-3 号 601A 室

网址: [www.rgblink.com](http://www.rgblink.com) 电话: +86-0592-5771197 传真: +86-0592-5788216 **34 视日日日日日に** 34

![](_page_33_Picture_13.jpeg)

在推流过程中,用户可以中途打开或关闭其中任一流地址来打开或关闭某一平台的推流。

![](_page_34_Picture_1.jpeg)

为了保证更好,更流畅的推流效果,mini-pro 支持设置码率。如果网络条件不好或者网络受到限制, 用户可以降低码率。

除码率设置外, mini-pro 支持设置横竖屏直播方式以适应不同需求。

### <span id="page-34-0"></span>**3.10.4 直播推流下同时实现控制 PTZ**

要实现 PTZ 和直播推流同时使用,需要 PTZ、mini-pro、网络处于同一网段,同时打开 mini-pro 的 DHCP 开关。若 IP 不冲突, 不开 DHCP 亦不影响直播结果。

轻触【设置】菜单的【IP 设置】图标进入如下界面,用户可在此界面**设置 IP 地址**。

**IP 地址:**有两种获取 IP 地址的方式,包括动态(由路由器配置 IP)和静态(用户自由设置 IP)。

动态: 将 mini-pro 连接至具有 DHCP 功能的路由器,打开设备的 DHCP 开关以及路由器的 DHCP

开关, 此时 mini-pro 将自动获取一个 IP 地址。

![](_page_34_Picture_10.jpeg)

静态:若不使用 DHCP 分配 IP 功能,用户可以手动设置静态 IP。关闭 DHCP 开关,用户可手动设 置 IP 地址。

厦门视诚科技有限公司 地址:厦门火炬高新区新科广场 3 号楼坂上社 37-3 号 601A 室

![](_page_34_Picture_14.jpeg)

![](_page_35_Picture_0.jpeg)

### <span id="page-35-0"></span>3.11 录制

mini-pro 支持通过 USB 接口将流媒体内容录制到外接的固态硬盘或者 U 盘中。固态硬盘最大达到 2T, U 盘最大支持达到 64G, 支持的格式为 FAT32 和 exFAT。视频录制到 2G 后自动分段, 每段时长大 约 60min。

![](_page_35_Picture_3.jpeg)

**将 U 盘插到 mini-pro 带有 RECORD 标识的 USB 录制接口上面。使用录制功能前请先将您的硬盘**

#### **或者 U 盘进行格式化。在 mini-pro 上格式化硬盘步骤如下:**

轻按【M】键退回主菜单后,通过轻触【录制】进入录制设置界面查看硬盘状态和设置相关参数。

![](_page_35_Picture_7.jpeg)

录制菜单界面将显示如下, mini-pro 将会自动识别是否有插入 U 盘, 若未插入 U 盘, 则无法使用录

制功能。

![](_page_35_Picture_12.jpeg)

![](_page_36_Picture_0.jpeg)

插入 U 盘后, 先将 U 盘进行格式化: 在 Windows 电脑上将文件系统设置为 "exFAT", 将分配单元

大小设置成 128kb >点击"磁盘格式化" > "是", 即可完成磁盘格式化操作。

![](_page_36_Picture_135.jpeg)

**注意:** 若接入 U 盘后,电脑无法识别,则需使用双头 USB 对 U 盘进行供电。

磁盘格式化后,在【录制】界面,点击"配置"可以选择是否录音及画质的高低。

![](_page_36_Picture_136.jpeg)

**注意: 高**画质录制码率为 4Mbps; **中等**画质录制码率为 8Mbps; **低**画质录制码率为 16Mbps。

点击"磁盘信息", mini-pro 会自动读取 U 盘已使用容量和剩余可用容量。

![](_page_36_Picture_9.jpeg)

厦门视诚科技有限公司 地址:厦门火炬高新区新科广场 3 号楼坂上社 37-3 号 601A 室

网址: [www.rgblink.com](http://www.rgblink.com) 电话: +86-0592-5771197 传真: +86-0592-5788216 37

![](_page_36_Picture_12.jpeg)

点击该界面的录制开关,或预设调用菜单界面的录制图标, mini-pro 便会开始录制。在录制界面,

您可以查看录制总时长以及录制进度。

![](_page_37_Picture_111.jpeg)

### <span id="page-37-0"></span>3.12 设置

轻触【设置】进入系统设置菜单。如下图所示,设置区菜单包括 11 个部分的功能:**输入信息,设备**

**版本,IP 设置,色彩管理,时间设置,语言,风扇,自动预监,复位,T-Bar 校正**以及**按键测试**。

![](_page_37_Picture_112.jpeg)

### <span id="page-37-1"></span>**3.12.1 输入信息**

轻触【设置】菜单的**输入信息**进入如下界面。

![](_page_37_Picture_113.jpeg)

在此界面,用户可以查看 HDMI 输入源的相关信息。若无 HDMI 输入, 则界面显示"无输入", 如

上图所示;若有 HDMI 输入,则界面显示 HDMI 输入分辨率。

![](_page_37_Picture_14.jpeg)

### <span id="page-38-0"></span>**3.12.2 设备版本**

轻触【设置】菜单的**设备版本**查看设备相关信息。

![](_page_38_Picture_154.jpeg)

如上图所示,用户可查看设备序列号,MAC 网址, MCU 版本以及视频版本。

#### <span id="page-38-1"></span>**3.12.3 IP 设置**

轻触【设置】菜单的 **IP 设置**进入如下界面。

![](_page_38_Picture_6.jpeg)

打开 DHCP 开关, 设备可自动获取 IP 地址, 关闭 DHCP 开关可手动配置 IP 地址, 子网掩码和网关。

#### <span id="page-38-2"></span>**3.12.4 色彩管理**

轻触【设置】菜单的**色彩管理**进入如下界面。用户可在此处对 HDMI 1-4 输入的相关参数进行修改。

![](_page_38_Picture_10.jpeg)

色彩管理的使能开关**默认开启**状态。通过前面板的 S 键, 用户可选择不同的选项。

![](_page_38_Picture_12.jpeg)

的亮度,对比度,饱和度等参数进行调节,让输出的画面显示更加和谐,色彩更加饱满。

若出现设置错误的情况或者用户想恢复到默认的参数,点击屏幕下方复位键

#### <span id="page-39-0"></span>**3.12.5 时间设置**

轻触【设置】菜单的**时间设置**进入如下界面。此处设置的时间显示的是录制文件修改的日期。

![](_page_39_Picture_103.jpeg)

若开启**开机配置**,mini-pro 在开机后界面会自动弹出此界面以提醒用户进行时间设置。设备关机后,

设置的时间将恢复为默认值。

#### <span id="page-39-1"></span>**3.12.6 语言**

轻触【设置】菜单的**语言**进入如下界面。

![](_page_39_Picture_104.jpeg)

mini-pro 操作界面支持设置的语言包括中文和英文,用户可按需进行选择。

### <span id="page-39-2"></span>**3.12.7 风扇**

轻触【设置】菜单的**风扇**图标以控制风扇转速。

![](_page_39_Picture_105.jpeg)

打开自动,设备便会自动调整风扇转速。关闭自动,便可手动调整风扇转速,转速支持四档可调。

厦门视诚科技有限公司 地址:厦门火炬高新区新科广场 3 号楼坂上社 37-3 号 601A 室

网址:[www.rgblink.com](http://www.rgblink.com) 电话:+86-0592-5771197 传真:+86-0592-5788216 40

![](_page_39_Picture_17.jpeg)

### <span id="page-40-0"></span>**3.12.8 自动预监**

轻触【设置】菜单的**自动预监**进入如下界面。

![](_page_40_Picture_2.jpeg)

动预监时间进行调整,调整幅度为 15S。

### <span id="page-40-1"></span>**3.12.9 复位**

轻触【设置】菜单的**复位**进入如下界面。

![](_page_40_Picture_7.jpeg)

若想重置之前的设置,可以选择"是"进行复位。复位完成后,请重启设备。

![](_page_40_Picture_9.jpeg)

### <span id="page-40-2"></span>**3.12.10 T-Bar 校正**

轻触【设置】菜单的 **T-Bar 校正**进入以下界面。

![](_page_40_Picture_12.jpeg)

厦门视诚科技有限公司 地址:厦门火炬高新区新科广场 3 号楼坂上社 37-3 号 601A 室

网址: [www.rgblink.com](http://www.rgblink.com) 电话: +86-0592-5771197 传真: +86-0592-5788216 <mark>视 一 】</mark>

![](_page_40_Picture_15.jpeg)

用户按以上四个步骤进行操作便可完成校正:

1. 将 T-Bar 推到右端;

![](_page_41_Picture_2.jpeg)

- 2. 打开校正开关 $\Box$ ;
- 3. 将 T-Bar 推到左端;

![](_page_41_Picture_5.jpeg)

![](_page_41_Picture_6.jpeg)

![](_page_41_Picture_8.jpeg)

<span id="page-42-0"></span>![](_page_42_Picture_0.jpeg)

您可以使用一条 USB 线将 mini-pro 带有 WEBCAM 标识的 USB 3.0 接口连接到电脑, 电脑将会把 mini-pro 识别为一路网络摄像头,这样您可以在 Zoom, Facebook, Skype, 抖音, 斗鱼, 哔哩哔哩, OBS, 钉钉,飞书等流媒体平台选择输入的 USB 摄像头信号。

# <span id="page-42-1"></span>4.1 OBS 推流

1. mini-pro 支持 OBS 推流软件, 下载地址 <https://obsproject.com/download>

下载后打开软件先更新软件到最新版。

![](_page_42_Picture_5.jpeg)

2. 点击<视频捕获设备>, 点击<设置>。

![](_page_42_Picture_7.jpeg)

3. 选择相应的设备 RGBlink USB 3.0 Capture ,视频格式选择 YUY2,选择最大分辨率一般是 1920×1080。

![](_page_42_Picture_9.jpeg)

**注意:**打开 OBS,按照图示步骤进行设置,若视频格式处未出现 YUY2 选项,需确认 USB 3.0 的是否正确接 到电脑主机后的 USB 3.0 口上 (USB 3.0 接口为蓝色), 是否使用了非 USB 3.0 的线材。如采集画面闪, 把视频格式设 置成 YUY2。

厦门视诚科技有限公司 地址:厦门火炬高新区新科广场 3 号楼坂上社 37-3 号 601A 室

![](_page_42_Picture_13.jpeg)

#### 4. 音频设置

当无音频输出时,可做以下操作:

(1)检查前端信号源的音频设置,是否将信号源设置为默认值。

![](_page_43_Picture_3.jpeg)

(2) OBS 软件音频处是否设置。

OBS 上音频设置如右图:

![](_page_43_Picture_100.jpeg)

5. 外接音频与视频同步设置:

当视频本身没有音频需要外接音频,需要做如下操作确保音视频同步。

(1)外接第三方音频时,按照图示步骤,需要在 OBS 软件的音频设置处设置外接音频来源:**设置-音频**

#### **-麦克风/辅助音频设备。**

![](_page_43_Picture_13.jpeg)

![](_page_44_Picture_70.jpeg)

(2) 按照图示步骤, 右键点击视频捕获设备打开菜单, 选择滤镜。

![](_page_44_Picture_71.jpeg)

(3) 按照图示步骤, 点击音视频滤镜下的+, 选择"视频延迟(异步)"。

![](_page_44_Picture_4.jpeg)

(4)在弹出的对话框中点击确定。

![](_page_44_Picture_6.jpeg)

(5) 在延迟(毫秒)输入数值,该数值需要根据自身情况进行调整, 直到音视频同步。

厦门视诚科技有限公司 地址:厦门火炬高新区新科广场 3 号楼坂上社 37-3 号 601A 室

网址: [www.rgblink.com](http://www.rgblink.com) 电话: +86-0592-5771197 传真: +86-0592-5788216  **视<mark>目</mark>日日日日**日日

![](_page_44_Picture_10.jpeg)

![](_page_45_Picture_79.jpeg)

6. OBS 向斗鱼推流

- (1) 获取 URL 和串流密码方法以斗鱼为例选择三方推流;
- (2)复制 rtmp 和直播码;

![](_page_45_Picture_80.jpeg)

(3) 回到 OBS, 在左侧流设置中对于中文直播平台, 流类型设置为自定义, 在服务器和流名称中分别粘

贴直播平台提供的 rtmp 和直播码;

![](_page_45_Picture_81.jpeg)

(4) 点击"开始推流",回到直播平台,进入房间,即可看到目前的直播。

厦门视诚科技有限公司 地址:厦门火炬高新区新科广场 3 号楼坂上社 37-3 号 601A 室

网址:[www.rgblink.com](http://www.rgblink.com) 电话:+86-0592-5771197 传真:+86-0592-5788216 46

![](_page_45_Picture_11.jpeg)

![](_page_46_Picture_122.jpeg)

## <span id="page-46-0"></span>4.2 VMix 推流

1. 点击需要添加的 Blank, 点击"添加输入"按钮。

![](_page_46_Picture_3.jpeg)

2. 选择相机—摄像头—RGBlink USB3.0 Capture。

![](_page_46_Picture_5.jpeg)

3. 选择与 mini 系列匹配的输出分辨率, 选择完点击"OK"。

(例如, mini 输出分辨率为 1920\*1080, 则选择 1920\*1080。)

![](_page_46_Picture_9.jpeg)

![](_page_47_Figure_0.jpeg)

4. 点击下方的"流"设置按钮, 在弹出的页面中进行推流设置。

![](_page_47_Picture_2.jpeg)

5. 在弹出的页面中填入直播间的 URL 及流名称。完成后点击 Start1 按钮, 推流完成, 直播开始。

![](_page_47_Picture_110.jpeg)

<del>《• 》</del>注意: vMix 不支持自动识别 mini-pro 的输出分辨率,每一次在修改 mini-pro 的输出分辨率时,vMix 的画面<br>会暂停。用户需要重新选择 RGBlink USB3.0 Capture,并且手动输入 mini-pro 当前的输出分辨率。<br>4.3 乞丁乞丁三丁搭 会暂停。用户需要重新选择 RGBlink USB3.0 Capture,并且手动输入 mini-pro 当前的输出分辨率。

# <span id="page-47-0"></span>4.3 钉钉直播

![](_page_47_Picture_111.jpeg)

厦门视诚科技有限公司 地址:厦门火炬高新区新科广场 3 号楼坂上社 37-3 号 601A 室

![](_page_47_Picture_10.jpeg)

![](_page_47_Picture_11.jpeg)

![](_page_48_Picture_99.jpeg)

2. 点击右下角的设置,可以对视频音频等进行相应设置。

![](_page_48_Picture_2.jpeg)

3. 在<视频>和<音频>菜单中,选择 mini-pro 的视频信号和音频信号(RGBlink USB3.0 Capture)。

![](_page_48_Figure_4.jpeg)

# <span id="page-48-0"></span>4.4 腾讯会议直播

1. 登录腾讯会议, 选择首页右上角的设置, 进入后可进行视频音频设置。

厦门视诚科技有限公司 地址:厦门火炬高新区新科广场 3 号楼坂上社 37-3 号 601A 室

网址:[www.rgblink.com](http://www.rgblink.com) 电话:+86-0592-5771197 传真:+86-0592-5788216 49

![](_page_48_Picture_9.jpeg)

![](_page_49_Picture_0.jpeg)

2. 在<视频>和<音频>菜单中,选择 mini-pro 的视频信号和音频信号(RGBlink USB3.0 Capture)。

![](_page_49_Figure_2.jpeg)

# <span id="page-49-0"></span>4.5 飞书会议直播

1. 登录飞书,点击首页的会议选项,进入会议界面,点击<新会议>或其它选项。

![](_page_49_Picture_5.jpeg)

2. 点击<摄像头>和<麦克风>分别选择 mini-pro 相对应的音频和视频(RGBlink USB3.0 Capture)。

![](_page_49_Picture_9.jpeg)

![](_page_50_Picture_42.jpeg)

3. 设置完成后,点击<开始会议>即可。

![](_page_50_Picture_4.jpeg)

<span id="page-51-0"></span>![](_page_51_Picture_0.jpeg)

# 5.1 产品编码

230-0003-03-0 mini-pro

ー<br>厦门视诚科技有限公司 地址: 厦门火炬高新区新科广场 3 号楼坂上社 37-3 号 601A 室<br>网址: www.rgblink.com 电话: +86-0592-5771197 传真: +86-0592-5788216 **诚 ■ ● ■ ■ ■ ■ ■ ■ ■** 

![](_page_51_Picture_6.jpeg)

# <span id="page-52-0"></span>**第六章 附录**

# <span id="page-52-1"></span>6.1 规格

![](_page_52_Picture_335.jpeg)

![](_page_52_Picture_5.jpeg)

# <span id="page-53-0"></span>6.2 FAQ

#### **1. mini-pro 出现问题时,如何做?**

A:建议先复位重启。

#### **2. mini-pro 若出现供电问题/无法正常启动/液晶屏和按键频繁闪烁?**

A:请使用标配的适配器。若仍然出现上述问题,请尝试更换适配器(规格需满足 PD 12V/1.5A 以上)。

#### **3. mini-pro 升级注意点?**

A: 建议禁用网络和 Internet 里的其他适配器选项 (除了连接 mini-pro 网口), 关闭设备上的 DHCP, 升级完成后需要复位重启设备。

#### **4. mini-pro 控制不了 PTZ?**

A:请确认 mini-pro 和PTZ 的IP 地址在同一个网段,例如PTZ 的IP 地址为192.168.5.163,请将mini-pro 的 IP 地址也设为 192.168.5.X ( (2~254) 除 163 外), 在 mini XPOSE 上确认 PTZ 设置里的 Visca 端 口号是否为对应的端口号, 例如 RGBlink 的 PTZ 的 Visca 端口号均为 1259。

#### **5. mini-pro 的 USB 2.0 录制 U 盘识别不到?**

A:请格式化 U 盘(exFAT、FAT32)。

#### **6. mini-pro 的 USB3.0 推流识别不到/识别到没画面,该怎么办?**

A:请确认电脑配置是否符合以下条件,若不符合请选择以下其中一项方法 6.1)-6.5)进行测试:

**Windows:**

CPU: i5 及以上

内存:8 GB 及以上

操作系统:Windows 10 64 位及以上处理器

显卡: 支持 DirectX 9 128M 及以上 (开启 AERO 效果)

硬盘空间:16G 以上(主分区,NTFS 格式)

接口:USB 3.0 或 type c

厦门视诚科技有限公司 地址:厦门火炬高新区新科广场 3 号楼坂上社 37-3 号 601A 室

网址: [www.rgblink.com](http://www.rgblink.com) 电话: +86-0592-5771197 传真: +86-0592-5788216 被 <sub>54</sub>

![](_page_53_Picture_22.jpeg)

其他:电脑请勿同时运行多个视频采集或编辑软件

#### **MAC:**

CPU: i5 及以上

接口:USB 3.0 或 type c

操作系统: macOS 11.0 Big Sur or later macOS 10.15 Catalina

其他:电脑请勿同时运行多个视频采集或编辑软件

6.1)或用提高电脑性能的 USB software->ProcessControl\_1.0.0.2(放在附件里)

6.2)或使用 typeC 转 USB3.0 的 hub 进行连接电脑和 mini-pro

6.3)调低输出分辨率

6.4)拔插 USB3.0 的线,重新进入推流软件

6.5)换 USB3.0 的线进行推流 (需要注意画质低于 USB3.0 线, 且 USB3.0 线不建议用预监输出)

#### **7. mini-pro 是否支持 HDCP?**

A: 输入支持解 HDCP 协议, HDMI 输入口 1 支持到 HDCP2.X, 其余输入口支持到 HDCP1.X, 输出不 支持 HDCP 协议加密。

**8. mini-pro 的 HDMI 输入支持的 YUV。**

A:仅支持 4:4:4,不支持 4:2:0。

#### **9. mini-pro 的输入进 i 制信号发生一半花屏/与 P 制信号互切时,P 制信号高度被裁减。**

A: 目前最新程序已经可以自动判断 i/P 制信号源, 进行裁剪值的自动调整。

#### **10. mini-pro 能否用手机端控制?**

A:目前 Android 版本在官网已上传,IOS 版本目前还在上传,APP Store 里的版本并不可控制 mini-pro。

**11. mini-pro 开关打开的时候,插 USB 线到录制口,LCD 屏有时会花,该怎么办?**

A: 已经做了硬件修复, 如果出现此现象, 请尝试关闭开关拔掉电源, 供电再开机。

#### **12. mini-pro 录制是否可以暂停,如果停止之后再进行录制,是会存到新的文件吗?**

A:目前没有暂停功能,重新开始录制会存储一个新文件。

![](_page_54_Picture_25.jpeg)

#### **13. mini-pro 是否可以控制 Pelco 协议的 PTZ?**

A: 目前暂时不可支持控制此协议的 PTZ, mini-pro 目前只支持控 Visca 协议的 PTZ。

## <span id="page-55-0"></span>6.3 升级指导

**操作步骤**

1.准备工具:

#### 升级工具安装包:

- (1)XTOOL V1.0.1.15
- (2)升级线材网线

2.升级方式说明: 网口升级, 用网口线连接 mini-pro 与电脑, 需保证电脑端 IP 与 mini 处在同一网段下 才能升级。

#### **检查电脑的 IP 地址:**

![](_page_55_Picture_10.jpeg)

1. 在电脑的桌面右下角,点击网络图标→打开

网络和共享中心→本地连接, 查看详细信息。

![](_page_55_Picture_206.jpeg)

2. 若 IP 地址与设备不在同一网段,需要手动修 改电脑 IP 地址,选择属性→Internet 协议版本 4 (TCP/IPv4)→属性,选择使用下列 IP 地址,

手动输入 IP 进行修改。

![](_page_55_Picture_17.jpeg)

![](_page_55_Picture_18.jpeg)

| $\mathbf{1}$ | <b>TOOL</b> | ශ    | $\circledcirc$       | ⊡           | $\Box$                       | $\circledcirc$ | $\circledcirc$ |                      |
|--------------|-------------|------|----------------------|-------------|------------------------------|----------------|----------------|----------------------|
|              |             | 通信设置 | 软件检测                 | 工具集         | H.264                        | 请案             | 帮助             |                      |
| 文件名:         |             |      |                      |             |                              |                |                |                      |
|              |             |      |                      |             |                              |                | 选择文件           | 开始开始                 |
| $***$        | 文件各         |      | 美型                   | ID          | 新版本                          | 旧版本            | 进度             | 68                   |
|              |             |      | 通信设置                 |             |                              |                |                |                      |
|              |             |      | 设备选择<br>图 牛口连信       |             | OMINISH BEST<br>OFLEX OVENUS |                |                |                      |
|              |             |      | 市口                   | COM1        | $\sim$                       |                |                |                      |
|              |             |      | 波特车                  | 115200      |                              |                |                |                      |
|              |             |      | <b>ZRSES</b><br>IP設置 | 192.168.0.1 |                              |                |                |                      |
|              |             |      | 图USB通信               |             |                              |                |                |                      |
|              |             |      | 设备                   | VSP 628Pro  |                              |                |                |                      |
| 升级总进度        |             |      | 電波                   |             | 确定                           |                | 0.00%          | 作出                   |
| B.8          |             |      |                      |             |                              |                | 保存日志           | 清除日本                 |
| 基本           | 详细          |      |                      |             |                              |                |                |                      |
|              |             |      |                      |             |                              |                |                |                      |
|              |             |      |                      |             |                              |                |                |                      |
|              |             |      |                      |             |                              |                |                |                      |
| 画接状态→ ■      |             |      |                      |             |                              |                |                | 设备型号: ???? 序列号: ???? |

1. 升级工具软件 XTOOL,进入 XTOOL 主界面,

选择"通信设置", 选择 mini 系列。

![](_page_56_Picture_144.jpeg)

2. 输入 mini-pro 设备的 IP 地址后,点击确定。

![](_page_56_Picture_145.jpeg)

3. 系统提示 IP 地址设置成功,连接状态显

![](_page_56_Figure_7.jpeg)

5. 点击"升级", 跳出"是否升级固件"的

+ 田井已自动区

- 4. XTOOL 固件自动匹配对应型号的升级
- 包,无需选择文件。

![](_page_56_Picture_12.jpeg)

6. 升级开始,请勿断电!可以查看升级进度条。

提示框,点击"确认"。

厦门视诚科技有限公司 地址:厦门火炬高新区新科广场 3 号楼坂上社 37-3 号 601A 室

网址:[www.rgblink.com](http://www.rgblink.com) 电话:+86-0592-5771197 传真:+86-0592-5788216 57

![](_page_56_Picture_17.jpeg)

![](_page_57_Picture_121.jpeg)

7. 升级成功。

#### **录制程序升级**

1. 将录制程序 bin 文件拷贝到 exFAT 格式或 FAT32 格式的 U 盘, 如下图所示:

![](_page_57_Picture_122.jpeg)

2. 将 U 盘接入到 mini-pro 带有 RECORD 标识的 USB 录制口, 如下图所示:

![](_page_57_Picture_6.jpeg)

3. 在主菜单界面点击【录制】图标,进入录制界面后点击界面下方的【升级】。

![](_page_57_Picture_8.jpeg)

![](_page_57_Picture_10.jpeg)

![](_page_57_Picture_12.jpeg)

4. 【升级】界面如下图所示。选择**升级**,升级成功后请重启设备。

![](_page_58_Picture_1.jpeg)

# <span id="page-58-0"></span>6.4 术语和定义

以下术语和定义,用于整个手册:

●RCA: RCA 端子 (RCA jack, 或 RCA connector), 由美国无线电公司开发, 俗称梅花头、莲花头, 是一种应用广泛的[端子](https://baike.baidu.com/item/AV%E7%AB%AF%E5%AD%90), 可以应用的场合包括了模拟视频/音频 (例: AV 端子(三色线)) 、数字音频 (例: [S/PDIF\)](https://baike.baidu.com/item/S/PDIF)与色差分量(例:[色差端子](https://baike.baidu.com/item/%E8%89%B2%E5%B7%AE%E7%AB%AF%E5%AD%90))传输等。

●**BNC:**BNC 接头, 是一种用于同轴电缆的连接器, 全称是 Bayonet Nut Connector (刺刀螺母连接器, 这个名称形象地描述了这种接头外形), 又称为 British Naval Connector (英国海军连接器, 可能是英 国海军最早使用这种接头)或 Bayonet Neill Conselman (Neill Conselman 刺刀, 这种接头是一个名 叫 Neill Conselman 的人发明的)。

●**CVBS:** CVBS 或者复合视频信号,是一种不含音频的模拟视频信号,通常用于传输标准视频信号。在 日常使用中通常是用 RCA 连接头;在专业使用中则用 BNC 的连接头。

**●YPbPr:** 模拟分量视频接口。

●VGA: 是 IBM 在 1987 年随 PS/2 机一起推出的一种视频[传输标准。](https://baike.baidu.com/item/%E4%BC%A0%E8%BE%93%E6%A0%87%E5%87%86/6944585)是一种常用的模拟视频信号。具有 分辨率高、显示速率快、颜色丰富等优点,在彩色显示器领域得到了广泛的应用。

**●DVI:**数字视频接口,是由 DDWG 推出的接口标准。分为两种不同的接口,一个是 24 针的 DVI-D, 只传输数字信号;另外一种是 29 针的 DVI-I, 可同时兼容数字和模拟信号。

●SDI: 数字信号串行接口 (Serial digital interface) , 串行接口是把数据的各个比特相应的数据通过单 一通道顺序传达的接口。SDI 包含 SD SDI、HD SDI、3G SDI、6G SDI、12G SDI 等不同版本格式接口。

![](_page_58_Picture_13.jpeg)

**●HD-SDI:**高清串行数字接口,接口标准 SMPTE292M,传输数率 1.485Gbps,支持分辨率 720P,1080i。 **●3G-SDI:**2006 发布,接口标准 SMPTE424M,传输数率 2.97Gbps, 支持分辨率 1080p@60Hz。 ●6G-SDI: 2015 年发布,接口标准 SMPTE ST-2081,传输数率 6Gbit/s,支持分辨率 2160p@30Hz。 ●12G-SDI: 2015 年发布,接口标准 SMPTE ST-2082,传输数率 6Gbit/s,支持分辨率 2160p@30Hz ●HDMI:高清多媒体接口,是一种[全数字](https://baike.baidu.com/item/%E6%95%B0%E5%AD%97)化[视频](https://baike.baidu.com/item/%E8%A7%86%E9%A2%91)[和声音](https://baike.baidu.com/item/%E5%A3%B0%E9%9F%B3)发送接口,在单根线缆上发送传输未[压缩](https://baike.baidu.com/item/%E5%8E%8B%E7%BC%A9)[的音频](https://baike.baidu.com/item/%E9%9F%B3%E9%A2%91) [及视频](https://baike.baidu.com/item/%E8%A7%86%E9%A2%91)信号。

●HDMI 1.3: 2006 年 6 月 HDMI 1.3 更新, 带来最大的变化是将单链接带宽频率提升到 340MHz, 传 输速率达到 10.2Gbps,将 HDMI1.1、1.2 版本所支持的 24 位色深大幅扩充至 30 位、36 位及 48 位(RGB 或 YCbCr)。HDMI 1.3 支持 1080P。

●HDMI 1.4: 2009 年 6 月发布 HDMI 1.4 版本已经可以支持 4K 了,但是受制于带宽 10.2Gbps,最高 只能达到 3840×2160 分辨率和 30FPS 帧率。相较于 HDMI 1.3 主要增加了三个功能,HEC(网络功能), ARC (音频回传) 和支持 3D。

●HDMI 2.0: 2013 年 9 月发布, 增加带宽到 18Gbit/s,支持即插即用和热插拔, 支持 3840×2160 分辨 率和 50FPS、60FPS 帧率。同时在音频方面支持最多 32 个声道,以及最高 1536kHz 采样率。

●HDMI 2.0a: 发布于 2015 年 4 月 8 日, 增加支持静态数据元 HDR 的功能。

●HDMI 2.0b: 发布于 2016 年 3 月, 支持 HDR 视频传输和 HLG 静态数据元。

●HDMI 2.1: 发布于 2017 年 11 月 8 日,最新的 HDMI 规格支持一系列更高的视频分辨率、包括 8K60 和 4K120 在内的刷新频率,以及高达 10K 的分辨率。同时支持动态 HDR 格式,带宽能力增加到 48Gbps。

●**DP:** 全称 Displayport,是属于 VESA 标准下的信号接口, 同时兼容音频和视频, DP 目前包含 DP1.1、 DP1.1a、DP1.2 等信号接口格式版本,其对应的信号分辨率由 2K 到 4K 逐渐递增。

● DP 1.1: 发布于 2007 年 4 月 2 日, 2008 年 1 月 11 日通过 1.1a. DP 1.1 带宽 10.8Gbps(数据率 8.64Gbps),支持 1920×1080@60Hz。

厦门视诚科技有限公司 地址:厦门火炬高新区新科广场 3 号楼坂上社 37-3 号 601A 室 网址: [www.rgblink.com](http://www.rgblink.com) 电话: +86-0592-5771197 传真: +86-0592-5788216 <mark>视 一 一 一 一 】</mark> ●**DP 1.2:** 发布于 2010 年 1 月 7 日有效带宽 17.28Gbps, 支持更高的分辨率和刷新率, 最高支持 3840

×2160@60Hz。

● **DP 1.4:** 发布于 2016 年 3 月 1 日,整体传输数率 32.4Gbps,增加视觉无损压缩编码功能 DSC,使之 可支持 8K UHD 7680× 4320@60Hz 或者 4K UHD 3840 × 2160@120Hz, 30 位色深。

●**DP 2.0:** 发布于 2019 年 6 月 26 日, 传输带宽 77.4Gbps, 可支持 16K (15,360 x 8,460) @60Hz。

●**光纤:**是光导[纤维的](https://baike.baidu.com/item/%E7%BA%A4%E7%BB%B4)简写,是一种由[玻璃或](https://baike.baidu.com/item/%E7%8E%BB%E7%92%83/287)[塑料](https://baike.baidu.com/item/%E5%A1%91%E6%96%99/573005)制成的[纤维,](https://baike.baidu.com/item/%E7%BA%A4%E7%BB%B4/3242959)可作为光传导工具。

●**多模光纤**:在给定的工作波长上传输多种模式的光纤,通常多模光纤的芯径较大,光纤的带宽窄,色散大, 损耗也大,只适于中短距离和小容量的光纤通信系统。

●**单模光纤**:中心玻璃芯很细(芯径一般为 9 或 10μm),只能传一种模式的光纤。因此,其模间色散很小, 适用于远程通讯,通常用于传输超过 1000 米的距离。

●SFP 光模块: 是 SFP 封装的热插拔小封装模块,最高速率可达 10.3G,接口为 LC。SFP 光模块主要由 [激光器](https://baike.baidu.com/item/%E6%BF%80%E5%85%89%E5%99%A8/2374206)构成。

●**光纤接口:** 是用来连接光纤线缆的物理接口。其原理是利用了光从光密介质进入光疏介质从而发生了全 反射。通常有 SC、ST、FC、LC 等几种类型。

**●SC**:SC 接口也叫方形接口,日本电报电话公司(NTT)研发,是一种推拉式连接的光纤接口,采用 2.5mm 采用 2.5 陶瓷插针,目前主要用于单纤光模跳线,模拟信号,GBIC 和 CATV,是目前最常见的一种光纤接 口之一。

●LC: LC 接口是一种使用 1.25mm 插针的小型的封装接口, 卡扣式连接, 由于体积小适用于高密度的连 接, 如 XFP, SFP 和 SFP++的收发器。

●FC: 圆型带螺纹的接口, 2.5mm 插针, NTT 开发于 1988 年, 最早是用来提高硬盘协议的传[输带宽](https://baike.baidu.com/item/%E5%B8%A6%E5%AE%BD/266879), 侧重于数据的快速、高效、[可靠传输,](https://baike.baidu.com/item/%E5%8F%AF%E9%9D%A0%E4%BC%A0%E8%BE%93/5588347)主要用于电话数据通讯,测量工具,单模机关发射器。

●ST: 圆形带卡扣锁紧结构的光纤接口, 2.5mm 插针, AT&T 开发于 1988 年。

●**USB:** 是英文 Universal Serial Bus ([通用串行总线](https://baike.baidu.com/item/%E9%80%9A%E7%94%A8%E4%B8%B2%E8%A1%8C%E6%80%BB%E7%BA%BF/8635470)) 的缩写, 是一个定义线材, 接口和通讯协议的[外](https://baike.baidu.com/item/%E5%A4%96%E9%83%A8%E6%80%BB%E7%BA%BF) 部总线标准,用于规范电脑[与外部设备](https://baike.baidu.com/item/%E5%A4%96%E9%83%A8%E8%AE%BE%E5%A4%87)的连接和通讯和供电。

厦门视诚科技有限公司 地址:厦门火炬高新区新科广场 3 号楼坂上社 37-3 号 601A 室

网址: [www.rgblink.com](http://www.rgblink.com) 电话: +86-0592-5771197 传真: +86-0592-5788216 <mark>视 一 一 一 )</mark> 【 一 】 【 【 】

![](_page_60_Picture_15.jpeg)

●**USB 1.1:** 1998 年 9 月, USBIF 提出 USB1.1 规范, 频宽为 12Mbps。全速 (Full-Speed ) USB, 目 前已经比较少用。

●**USB 2.0**: 高速(High-Speed)USB, 2000 年提出,频宽为 480Mbps 即 60 MB/s,但实际传输速度 一般不超过 30 MB/s, 目前采用这种标准的 USB 设备比较多。

●**USB 3.2:** 超速 USB, 2019 年 2 月 26 日 USBIF 提出 USB 3.2 包含了 3 个版本, 3.2 Gen 1 (原名 USB 3.0),3.2 Gen 2(原名 USB3.1),3.2 Gen 2x2 (原名 USB 3.2),速度分别达到 5Gbps, 10Gbps, 20Gbps。

#### **USB 版本和接口**

![](_page_61_Picture_328.jpeg)

**●NTSC :** NTSC 制式在北美和世界其他一些地区的国家电视标准委员会在 20 世纪 50 年代创建的彩色视 频标准。颜色信号,必须用黑色和白色的电视机兼容。NTSC 制式采用的隔行扫描视频信号,525 行的分

辨率和刷新率为每秒 60 场。每帧由 262.5 行, 每行的两个领域, 在每秒 30 帧的有效的速度运行。

●**PAL**: 英文 Phase Alteration Line 的缩写, 意思是逐行倒相, 也属于同时制。它对同时传送的两个色差 信号中的一个色差信号采用逐行倒相,另一个色差信号进行正交调制方式。这样,如果在信号传输过程 中发生相位失真,则会由于相邻两行信号的相位相反起到互相补偿作用,从而有效地克服了因相位失真 而起的色彩变化。因此,PAL 制对相位失真不敏感,图像彩色误差较小,与黑白电视的兼容也好。

**●SMPTE:**位于美国的电影电视工程师协会,是一个全球性的组织,为电影,电视,视频的视觉通信设 置基础带宽标准。SMPTE 时间码,目前在影音工业中被广泛应用。该码用[于设备间驱](https://baike.baidu.com/item/%E8%AE%BE%E5%A4%87%E9%97%B4/9034636)动的时间同步,计 数方式,主要参数格式是:[小时,](https://baike.baidu.com/item/%E5%B0%8F%E6%97%B6)分钟,秒,帧。通常表示为 1080P、720P、1080i 等。

**●VESA:** 是制定[计算机](https://baike.baidu.com/item/%E8%AE%A1%E7%AE%97%E6%9C%BA/140338)和小型工作站视频设备标准的国际组织,1989 年由 [NEC](https://baike.baidu.com/item/NEC) 及其他 8 家显卡制造商 赞助成立。也称为电脑制式,通常表示 1920X1080@60 等。

![](_page_61_Picture_12.jpeg)

●HDCP: 高带宽[数字内容](https://baike.baidu.com/item/%E6%95%B0%E5%AD%97%E5%86%85%E5%AE%B9)保护技术,是由好莱坞与半导体界巨人 Intel 合作开发, 保护未经压缩的数字音 视频内容,适用于高速的数字视频接口 ([Displayport](https://baike.baidu.com/item/Displayport/6212709)、HDMI、[DVI\)](https://baike.baidu.com/item/DVI/259195), 内容加扰实现保护。HDCP 设 计为内容消费链中的最后一个环节,从内容源设备到显示设备,HDCP 不允许完全内容拷贝行为,即拷 贝控制信息 CCI 只有禁止拷贝状态。在系统更新方面,HDCP 采用吊销列表来屏蔽已被窃取的设备私钥。 **●HDBaseT:** 一种无损压缩传输的视频标准(HDMI 信号),HDbaseT1.0 支持最高 20Gbps 的传输速率, 能完美地支持 FULL 3D 和 4K x 2K 视频格式,传输采用普通的 CAT5e/6 [网络线缆进](https://baike.baidu.com/item/%E7%BD%91%E7%BB%9C%E7%BA%BF%E7%BC%86/627132)行无压缩传输,连 接器也采用普通的 RJ45 接头,而传输距离达到了 100 米,此外,还提供以以太网功能、100W 的供电 能力[\(PoE\)](https://baike.baidu.com/item/PoE/65616)和其他控制信号通道。

**●ST2110:** SMPTE 的 ST2110 标准描述了如何通过 IP 网络传输数字视频。无压缩的视频信号和音频信号 以及其他的数据通过不同的码流传输。SMPTE ST 2110 主要是为需要高画质和高灵活性的广播制作和分 发而制定的。

**●SDVoE:** 是一种使用 TCP/IP 以太网基础设施进行低延迟率传输,分发和管理 AV(音视频)信号的方法。 通常在集成应用上使用。SDVoE 网络架构基于现成的以太网交换机,因此与传统方法相比,可显着降低 成本并提高系统灵活性和可扩展性。

●**Dante AV:** Dante 是由澳大利亚 Audinate 研发的专利技术, Digital Audio Network Though Ethernet,通过以太网传输数字音频网络,使用第三层 IP 数据包通过以太网传输未压缩的 8 通道音频。这 项技术包含了传输协议,标准化的硬件和软件。Dante AV 是同一家公司开发的整合之前的 Dante 技术, 通过 IP 网络同步传输音频和视频的解决方案。

●NDI: .NewTek 开发的 ND 的一种无版税标准, Network Device Interface,网络设备接口, 就是一个 IP 信号源, 所有的 NDI 输出都是通过网络中传输, 所有其他设备都可以查看并访问制作切换器、采集系 统、媒体服务器等网络中任何启用 NDI 设备上的内容, 让实时制作的信号源比以前任何时候都要丰富, 适用于互连制作工作流的应用程序。

**●RTMP:** Real Time Messaging Protocol(实时消息传[输协议](https://baike.baidu.com/item/%E5%8D%8F%E8%AE%AE/13020269)),它是一种设计用来进行实时数据通信的 网络协议,主要用在 Flash/AIR 平台和支持 RTMP 协议的流媒体/交互服务器之间进行音视频和数据通信。

![](_page_62_Picture_8.jpeg)

**●RTSP:** Real Time Streaming Protocol 是由 Real Network 和 Netscape 共同提出的如何有效地在 IP 网络上传输流媒体数据的应用层协议。RTSP 对流媒体提供了诸如暂停,快进等控制,而它本身并不传输 数据, RTSP 的作用相当于流媒体服务器的远程控制。

●MPEG: (运动图像专家组) 根据国际标准组织的主持下的标准委员会工作的算法标准, 使数字压缩, 存 储和传输的图像信息,如运动的视频,CD 质量的音频,并在 CD-ROM 的宽带控制数据移动。MPEG 算 法提供视频图像的帧压缩, 并能有一个有效的 100: 1 到 200: 1 的压缩率。

●H.264: 也就是 AVC (高级视频编码) 或者 MPEG-4i, 一种常见的视频压缩标准。H.264 标准由 ITU-T 和 MPEG 共同制定。

●H.265: 也就是 HEVC (高效视频编码) H.265 是 ITU-T VCEG 继 H.264 之后所制定的新的视频编码标 准,H.265 旨在在有限带宽下传输更高质量的网络视频,仅需原先的一半带宽即可播放相同质量的视频, H.265 标准也同时支持 4K(4096×2160)和 8K(8192×4320)超高清视频。H.265 标准让网络视频跟上了 显示屏"高分辨率化"的脚步。

● API: 全称 Application Programming Interface, 即应用程序编程接口。API 是一些预先定义函数, 目的是用来提供应用程序与开发人员基于某软件或者某硬件得以访问一组例程的能力,并且无需访问源 码或无需理解内部工作机制细节。API 就是操作系统给应用程序的调用接口,应用程序通过调用操作系统 的 API 而使操作系统去执行应用程序的命令(动作)。

**●DMX512:** DMX 协议是由美国舞台灯光协会(USITT)提出了一种数据调光协议,它给出了一种灯光 控制器与灯具设备之间通信的协议标准。该协议的提出为使[用数字信号控](https://baike.baidu.com/item/%E6%95%B0%E5%AD%97%E4%BF%A1%E5%8F%B7/915663)制灯光设备提供了一个良好的 标准。DMX 协议也被视频控制器广泛地采用,DMX512 由双绞线和 5 针 XLR 接口传输。

**●ArtNet:** 是一种基于 TCP/IP 协议栈的以太网协议。目的是在于使用标准的网络技术允许在广域内传递 大量的 DMX512 数据。其可以工作在 DHCP 管理地址方案或者使用静态地址。

●**MIDI:** 是 Musical Instrument Digital Interface 的缩写, 意思是音乐设备数字接口。 这种接口技术 的作就是使电子乐器与电子乐器,电子乐器与电脑之间通过一种通用的通讯协议进行通讯,这种协议自 然就是 MIDI 协议了。MIDI 传输的不是声音信号,而是音符、控制参数等指令,而这些音符、控制指令

![](_page_63_Picture_10.jpeg)

等典型的传输是由 5 针 DIN 接口和双脚线组成。

**●OSC:** 开放声音控制(OSC)是一种用于计算机,声音合成器和其他多媒体设备之间通信的协议,该协 议针对现代联网技术进行了优化。将现代网络技术的好处带到电子乐器的世界中,OSC 的优势包括互操 作性,准确性,灵活性以及增强的组织和文档编制能力,原理和 UDP 差不多,都是服务端将信息推送(广 播)到前端或者另外一个数据接收系统,只不过对传输格式做了讲一步的封装。就像电视台广播一样,如 果你的电视接收端没有打开,那么这一段时间的数据将会丢失,不可复现。

●**亮度:** 通常是指视频信号在不考虑颜色的显示屏上显示的数量或强度, 有时也被称为"黑电平"。

●**对比度:** 高的光输出比率是相对于低的光输出水平而言, 理论上来说, 电视系统的对比度至少在 100:

1,如果不是在 300: 1,会有一定的局限性。最佳 观看条件应该在 30: 1 到 50: 1 的对比度范围内。

●**色温:** 代表光源色彩质量,通常用开氏度(K)来表示,色温越高,光越蓝,色温越低,光越红。在 A/ V 行业中,基准色温为:5000° K、 6500° K 和 9000° K。

●**饱和度:**(纯度)可定义为彩度除以明度,与彩度同样表征彩色偏离同亮度灰色的程度。 注意与彩度完 全不是同一个概念。但由于其代表的意义与彩度相同,所以才会出现视彩度与饱和度为同一概念的情况。 饱和度是指色彩的鲜艳程度,也称为色彩的纯度。饱和度取决于该色中含色成分和消色成分(灰色)的 比例。含色成分越大,饱和度越大;消色成分越大,饱和度越小。

●Gamma: 表示图像输入值与输出值关系的曲线,显像的输出和输入电压不成正比,其中二者的差异就 是所谓的伽玛。

**●Frame(帧):** 一帧代表隔行扫描视频中的一个完整画面,它由 2 个字段或者两个交错隔行组成。在 电影中,一帧代表一组成动态图像中的系列静态图片中的一幅。

**●Genlock:** 同步锁相指视频系统中各信号源之间的同步工作,当两台或两台以上同步相机连用时,必须 保证各同步相机产生的同步信号同频、同相。

●**黑场:** 没有视频内容的视频信号, 它包括垂直同步、水平同步以及色度猝发信号。黑场主要用于同步视 频设备和视频输出对齐。

●**色同步:** 彩色电视系统中位于复合视频信号后端的副载波, 它作为一种颜色同步信号为色度信号提供频

![](_page_64_Picture_14.jpeg)

率和相位参考。色同步在 NTSC 和 PAL 的频率分别是 3.58 兆赫和 4.43 兆赫。

●**彩条:** 用于系统校正和测试的标准参考图像, 包含以下几种基本颜色 (白色、黄色、青色、绿色、紫色、 红色、蓝色和黑色)在 NTSC 制式的视频信号中,通常用 SMPTE 标准彩条;在 PAL 视频信号中,通常 用 8 色彩条;在电脑显示器上,通常是用 2 行反转彩条。

●无缝切换: 指信号源切换之间没有任何的延时, 或者任何的闪烁或者黑屏。

**●Scaling:** 缩放,视频或计算机图形信号采用图形优化算法,在标准分辨率之间进行缩放或者在一定的标 准分辨率下,设定一定的步长进行像素缩放的操作。

●**PIP:** 画中画, 它是一个画面在另一个背景影像上的一种屏幕设置 (其特性为缩小尺寸) -- 或是别的画 中画。画中画可以通过程序进行缩放、镶边、设置阴影及混合。另外,画中画还可以相互重叠,这取决 于它们的视觉优先级。

●HDR: 高动态范围图像 (High-Dynamic Range, 简称 HDR), 可以提供更多的动态范围和图像细节, 根据不同的曝光时间的 LDR (Low-Dynamic Range, 低动态范围图像), 并利用每个曝光时间相对应 最佳细节的 LDR 图像来合成最终 HDR 图像。它能够更好的反映出真实环境中的视觉效果。

●**UHD:** UHD 是(Ultra High Definition Television)的简写,代表"超高清电视", 是 HD (High Definition 高清)、Full HD(全高清)的下一代技术。国际电信联盟(ITU)发布的"超高清 UHD"标准的建议,将 屏幕的物理分辨率达到 3840×2160(4K×2K)及以上的显示称之为超高清,是普通 FullHD(1920X1080) 宽高的各两倍,面积的四倍。

●**EDID:** 扩展显示识别数据, EDID 是一个数据结构, 用于通信的视频显示信息, 包括原始分辨率和垂直 间隔刷新率的要求。源设备将根据 EDID 数据来显示最佳的视频格式,确保良好的视频图像质量。

网址: [www.rgblink.com](http://www.rgblink.com) 电话: +86-0592-5771197 传真: +86-0592-5788216 <mark>视 子 C \_ \_ 】</mark> 【 \_ \_ 】

![](_page_65_Picture_10.jpeg)

# <span id="page-66-0"></span>6.5 修订记录

下表列出了修改mini-pro用户手册的版本记录。

![](_page_66_Picture_79.jpeg)

**除特别说明以外,该文档所有信息和照片的著作权均属于厦门视诚科技有限公司。**

**是厦门视诚科技有限公司注册的商标。**

**在全力保证印刷准确性的同时,我们保留不预先通知而做出修改的权利。**

![](_page_66_Picture_8.jpeg)

<span id="page-67-0"></span>![](_page_67_Picture_0.jpeg)

#### www.rgblink.cn

![](_page_67_Figure_2.jpeg)

![](_page_67_Picture_4.jpeg)